## *P-660H/HW-D Series*

*ADSL2+ 4-port Gateway*

### *User's Guide*

Version 3.40 Edition 1 7/2006

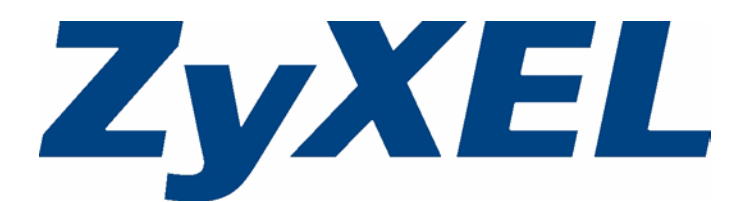

# **Copyright**

<span id="page-2-0"></span>Copyright © 2006 by ZyXEL Communications Corporation.

The contents of this publication may not be reproduced in any part or as a whole, transcribed, stored in a retrieval system, translated into any language, or transmitted in any form or by any means, electronic, mechanical, magnetic, optical, chemical, photocopying, manual, or otherwise, without the prior written permission of ZyXEL Communications Corporation.

Published by ZyXEL Communications Corporation. All rights reserved.

### **Disclaimer**

ZyXEL does not assume any liability arising out of the application or use of any products, or software described herein. Neither does it convey any license under its patent rights nor the patent rights of others. ZyXEL further reserves the right to make changes in any products described herein without notice. This publication is subject to change without notice.

### **Trademarks**

ZyNOS (ZyXEL Network Operating System) is a registered trademark of ZyXEL Communications, Inc. Other trademarks mentioned in this publication are used for identification purposes only and may be properties of their respective owners.

### **Certifications**

### <span id="page-3-0"></span>**Federal Communications Commission (FCC) Interference Statement**

The device complies with Part 15 of FCC rules. Operation is subject to the following two conditions:

- This device may not cause harmful interference.
- This device must accept any interference received, including interference that may cause undesired operations.

This device has been tested and found to comply with the limits for a Class B digital device pursuant to Part 15 of the FCC Rules. These limits are designed to provide reasonable protection against harmful interference in a commercial environment. This device generates, uses, and can radiate radio frequency energy, and if not installed and used in accordance with the instructions, may cause harmful interference to radio communications.

If this device does cause harmful interference to radio/television reception, which can be determined by turning the device off and on, the user is encouraged to try to correct the interference by one or more of the following measures:

- **1** Reorient or relocate the receiving antenna.
- **2** Increase the separation between the equipment and the receiver.
- **3** Connect the equipment into an outlet on a circuit different from that to which the receiver is connected.
- **4** Consult the dealer or an experienced radio/TV technician for help.

### **FCC Radiation Exposure Statement**

- The device complies with FCC RF radiation exposure limits set forth for an uncontrolled environment, under 47 CFR 2.1093 paragraph  $(d)(2)$ . End users must follow the specific operating instructions for satisfying RF exposure compliance.
- This transmitter must not be co-located or operating in conjunction with any other antenna or transmitter.
- To comply with FCC RF exposure compliance requirements, a separation distance of at least 20 cm must be maintained between the antenna of this device and all persons.

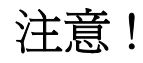

依據 低功率電波輻射性電機管理辦法

第十二條 經型式認證合格之低功率射頻電機,非經許可,公司、商號或使用 者均不得擅自變更頻率、加大功率或變更原設計之特性及功能。

第十四條 低功率射頻電機之使用不得影響飛航安全及干擾合法通信;經發現 有干擾現象時,應立即停用,並改善至無干擾時方得繼續使用。 前項合法通信,指依電信規定作業之無線電信。低功率射頻電機須忍

受合法通信或工業、科學及醫療用電波輻射性電機設備之干擾。

#### **Notices**

Changes or modifications not expressly approved by the party responsible for compliance could void the user's authority to operate the equipment.

This Class B digital apparatus complies with Canadian ICES-003.

Cet appareil numérique de la classe B est conforme à la norme NMB-003 du Canada.

#### **Viewing Certifications**

- **1** Go to http://www.zyxel.com.
- **2** Select your product from the drop-down list box on the ZyXEL home page to go to that product's page.
- **3** Select the certification you wish to view from this page.

### **Safety Warnings**

<span id="page-5-0"></span>For your safety, be sure to read and follow all warning notices and instructions.

- Do NOT use this product near water, for example, in a wet basement or near a swimming pool.
- Do NOT expose your device to dampness, dust or corrosive liquids.
- Do NOT store things on the device.
- Do NOT install, use, or service this device during a thunderstorm. There is a remote risk of electric shock from lightning.
- Connect ONLY suitable accessories to the device.
- Do NOT open the device or unit. Opening or removing covers can expose you to dangerous high voltage points or other risks. ONLY qualified service personnel should service or disassemble this device. Please contact your vendor for further information.
- ONLY qualified service personnel should service or disassemble this device.
- Make sure to connect the cables to the correct ports.
- Place connecting cables carefully so that no one will step on them or stumble over them.
- Always disconnect all cables from this device before servicing or disassembling.
- Use ONLY an appropriate power adaptor or cord for your device.
- Connect the power adaptor or cord to the right supply voltage (for example, 110V AC in North America or 230V AC in Europe).
- Do NOT allow anything to rest on the power adaptor or cord and do NOT place the product where anyone can walk on the power adaptor or cord.
- Do NOT use the device if the power adaptor or cord is damaged as it might cause electrocution.
- If the power adaptor or cord is damaged, remove it from the power outlet.
- Do NOT attempt to repair the power adaptor or cord. Contact your local vendor to order a new one.
- Do not use the device outside, and make sure all the connections are indoors. There is a remote risk of electric shock from lightning.
- Use only No. 26 AWG (American Wire Gauge) or larger telephone wire.
- Antenna Warning! This device meets ETSI and FCC certification requirements when using the included antenna(s). Only use the included antenna(s).
- If you wall mount your device, make sure that no electrical lines, gas or water pipes will be damaged.

o

This product is recyclable. Dispose of it properly.

### **ZyXEL Limited Warranty**

<span id="page-7-0"></span>ZyXEL warrants to the original end user (purchaser) that this product is free from any defects in materials or workmanship for a period of up to two years from the date of purchase. During the warranty period, and upon proof of purchase, should the product have indications of failure due to faulty workmanship and/or materials, ZyXEL will, at its discretion, repair or replace the defective products or components without charge for either parts or labor, and to whatever extent it shall deem necessary to restore the product or components to proper operating condition. Any replacement will consist of a new or re-manufactured functionally equivalent product of equal or higher value, and will be solely at the discretion of ZyXEL. This warranty shall not apply if the product has been modified, misused, tampered with, damaged by an act of God, or subjected to abnormal working conditions.

#### **Note**

Repair or replacement, as provided under this warranty, is the exclusive remedy of the purchaser. This warranty is in lieu of all other warranties, express or implied, including any implied warranty of merchantability or fitness for a particular use or purpose. ZyXEL shall in no event be held liable for indirect or consequential damages of any kind to the purchaser.

To obtain the services of this warranty, contact ZyXEL's Service Center for your Return Material Authorization number (RMA). Products must be returned Postage Prepaid. It is recommended that the unit be insured when shipped. Any returned products without proof of purchase or those with an out-dated warranty will be repaired or replaced (at the discretion of ZyXEL) and the customer will be billed for parts and labor. All repaired or replaced products will be shipped by ZyXEL to the corresponding return address, Postage Paid. This warranty gives you specific legal rights, and you may also have other rights that vary from country to country.

### **Registration**

Register your product online to receive e-mail notices of firmware upgrades and information at www.zyxel.com for global products, or at www.us.zyxel.com for North American products.

### **Customer Support**

<span id="page-8-0"></span>Please have the following information ready when you contact customer support.

- Product model and serial number.
- Warranty Information.
- Date that you received your device.
- Brief description of the problem and the steps you took to solve it.

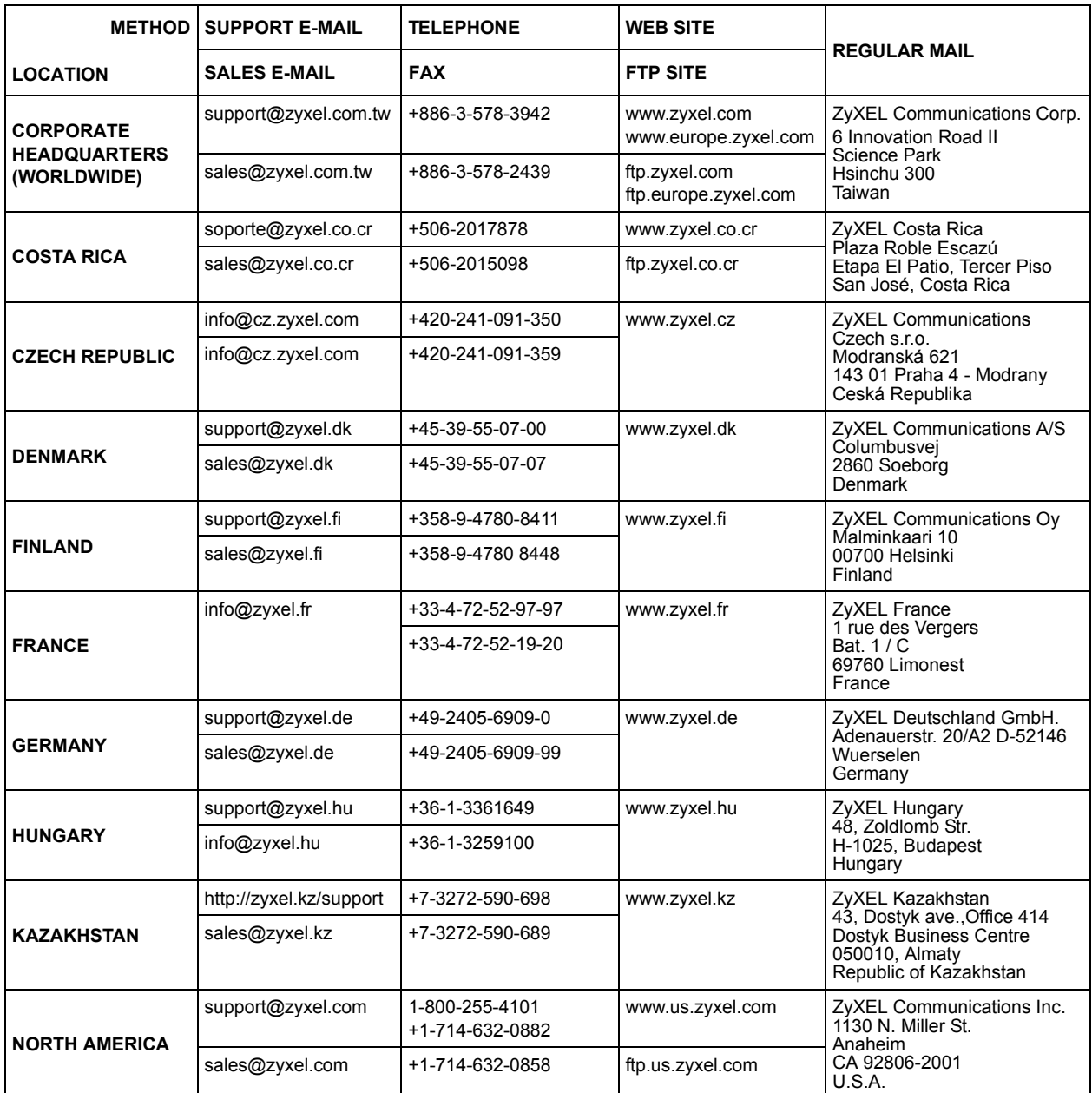

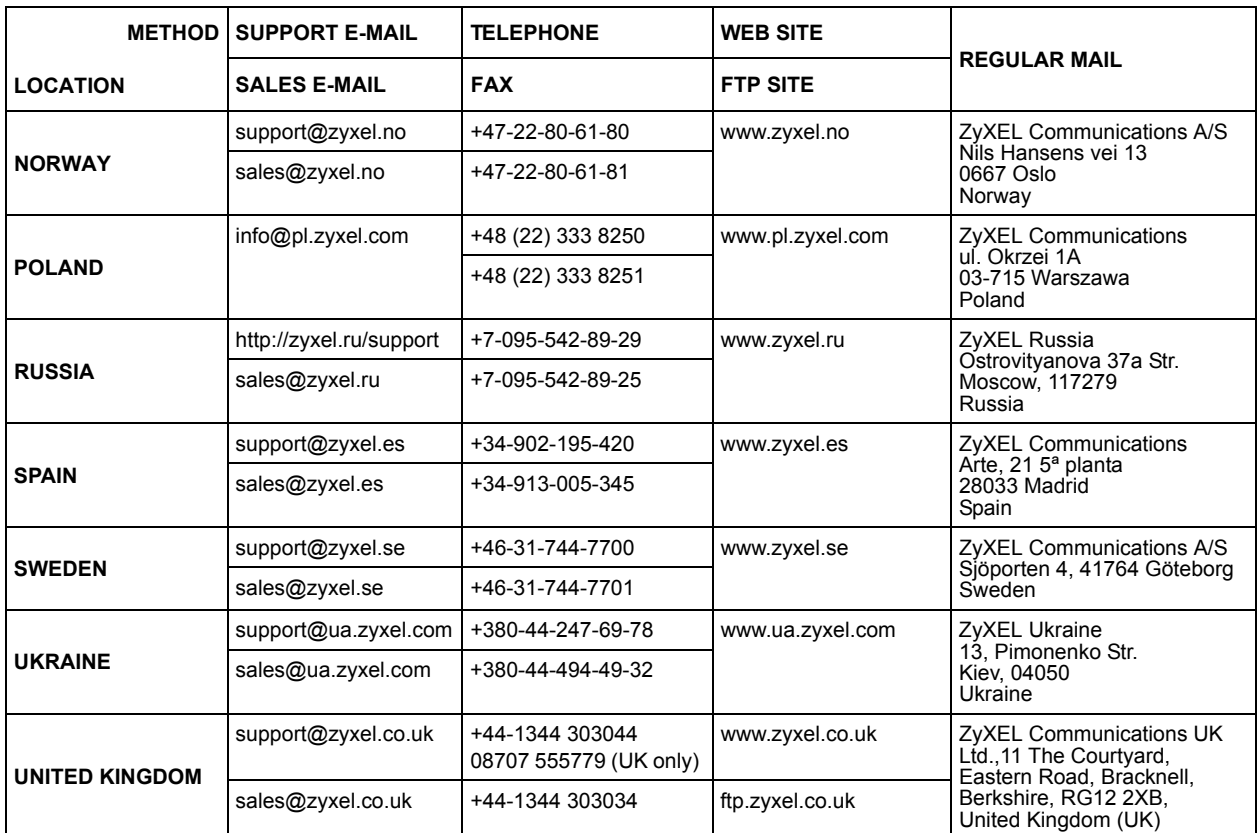

+" is the (prefix) number you enter to make an international telephone call.

### **Table of Contents**

<span id="page-10-0"></span>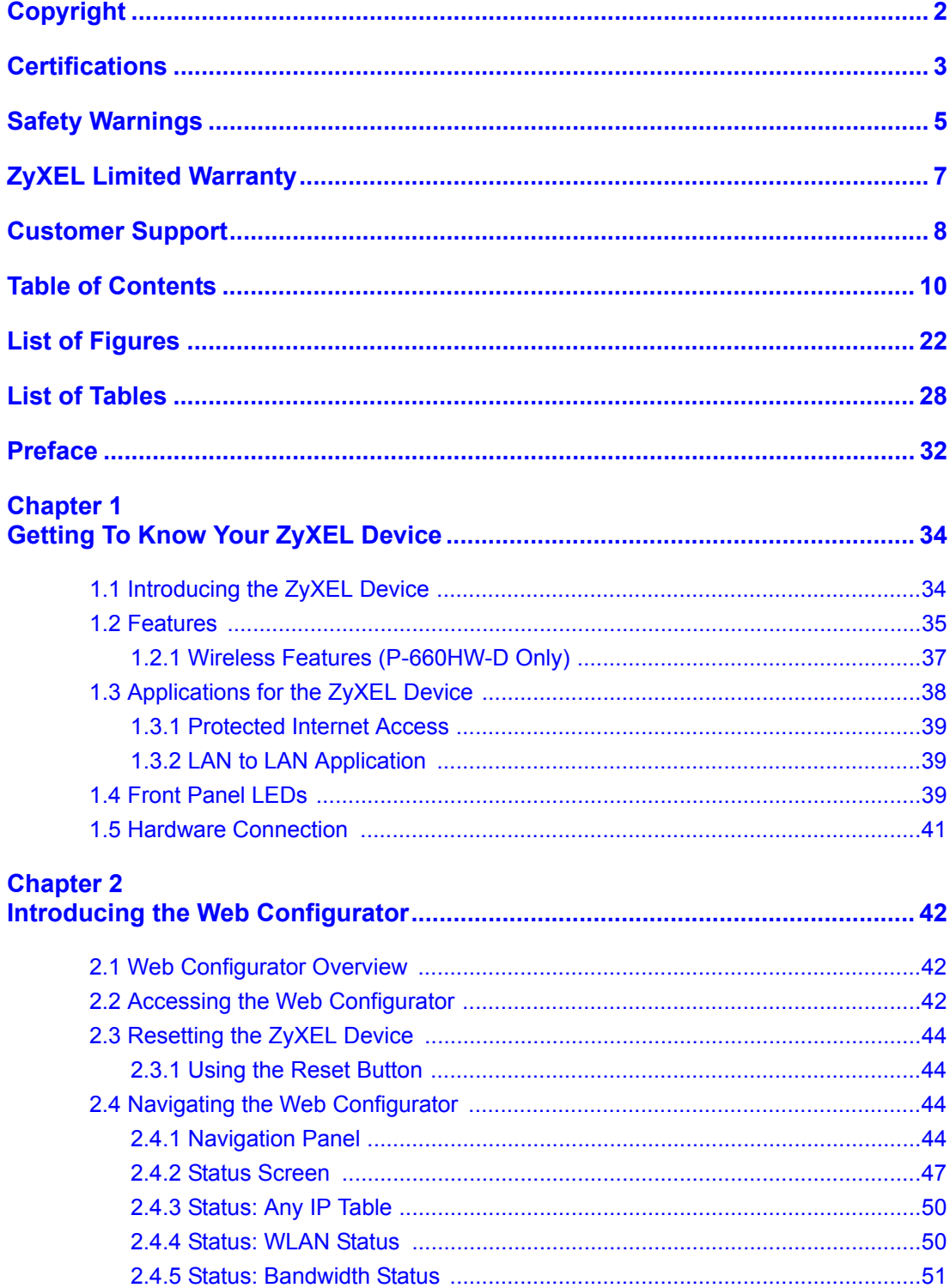

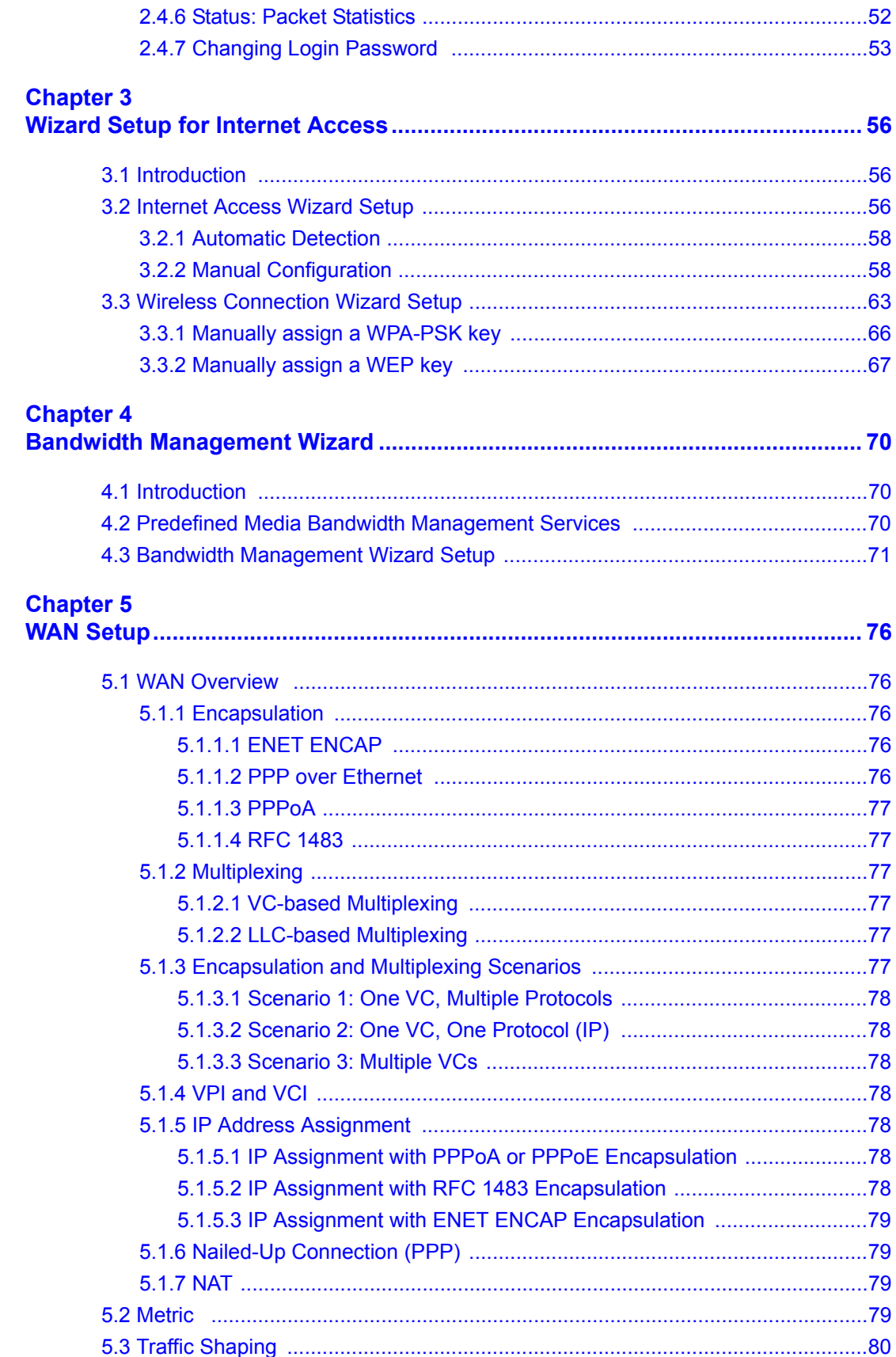

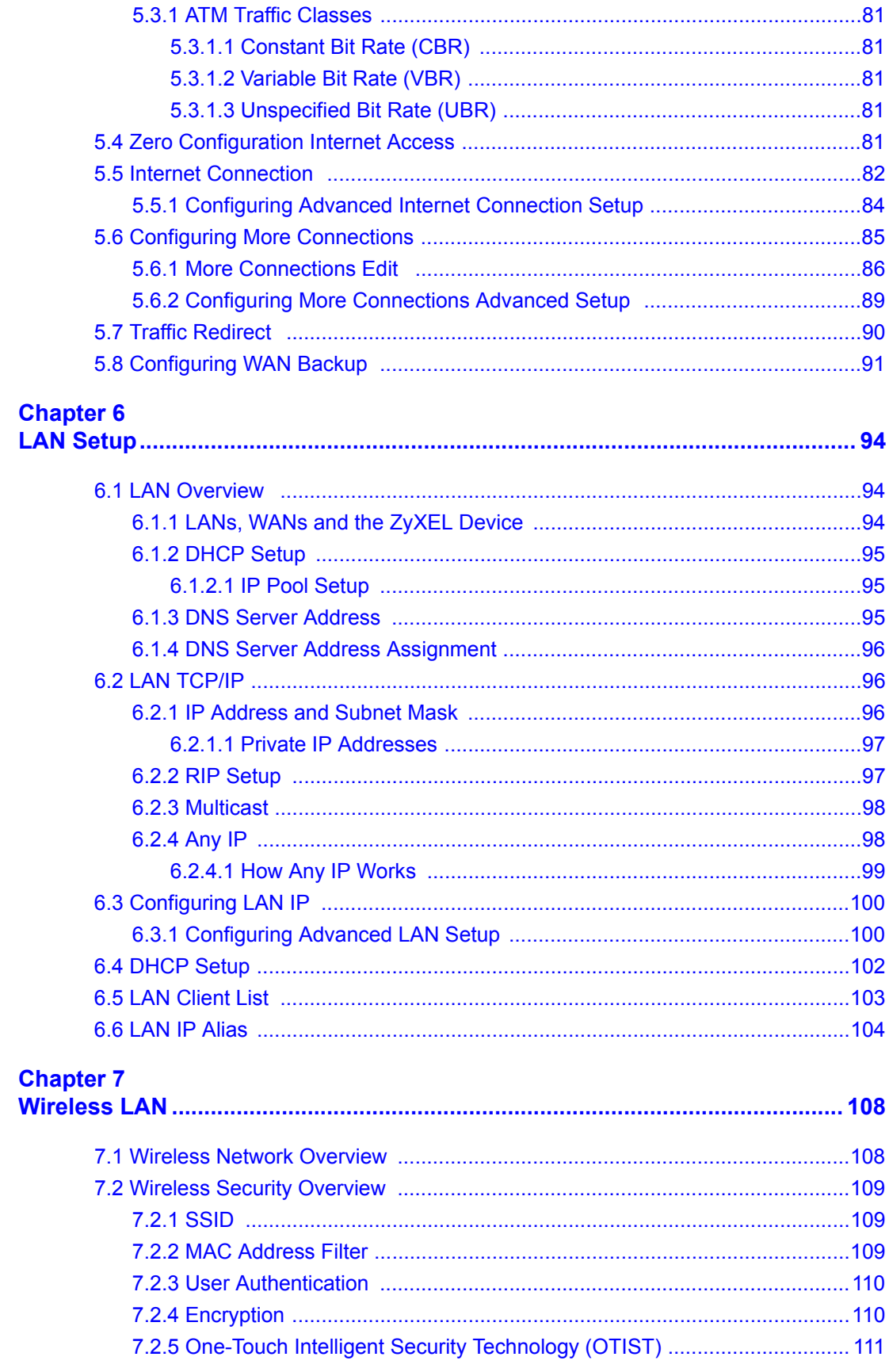

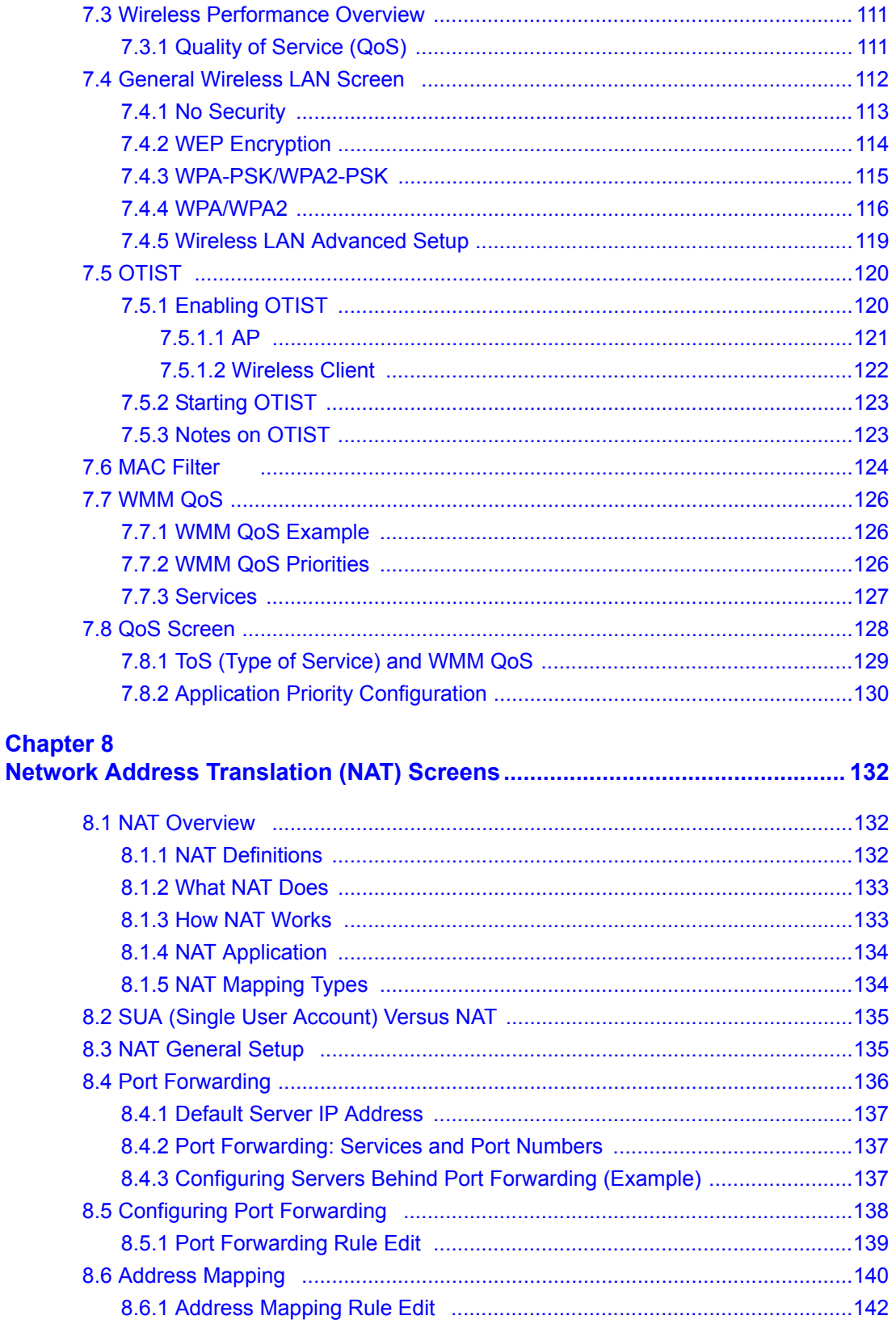

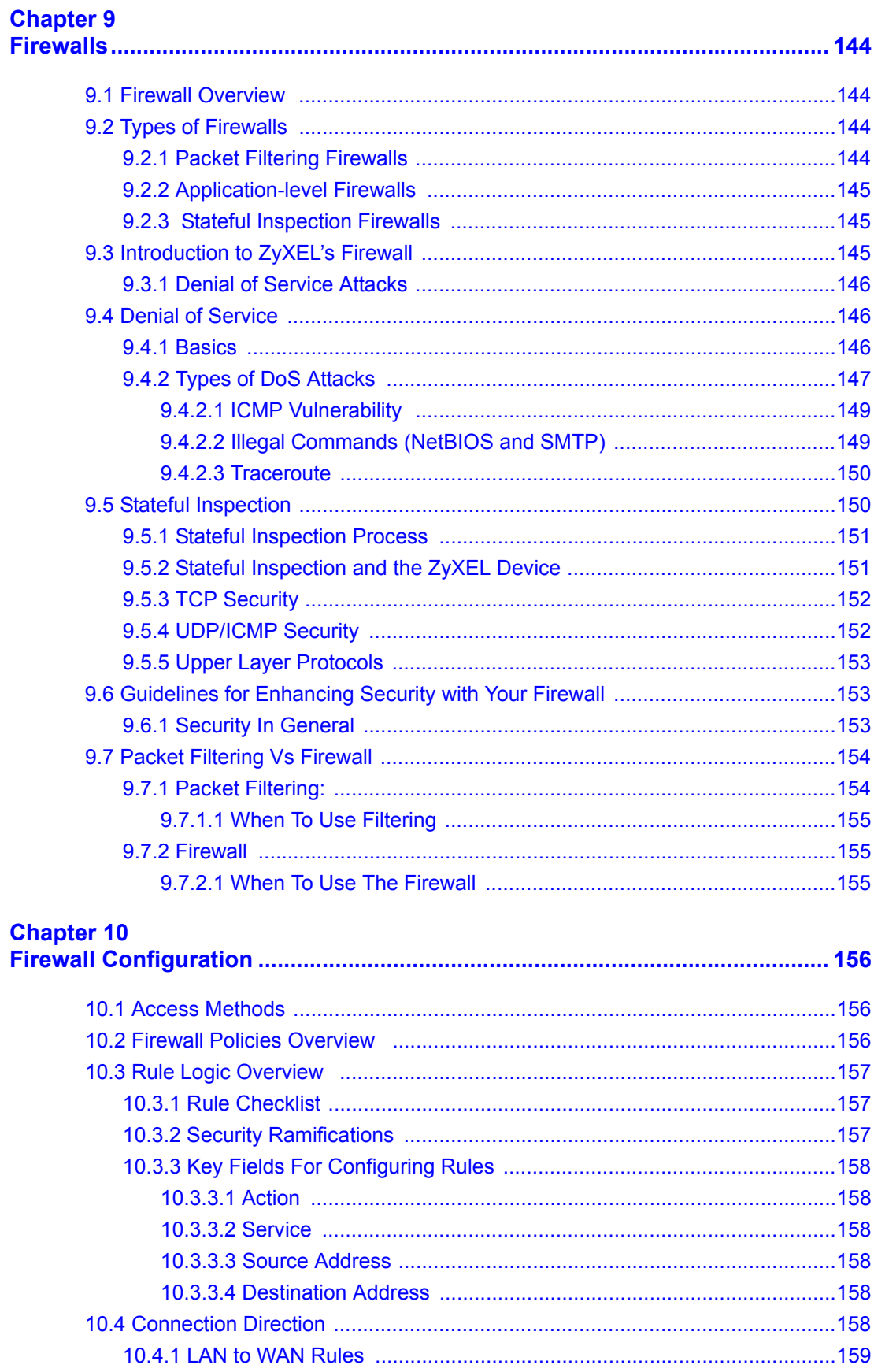

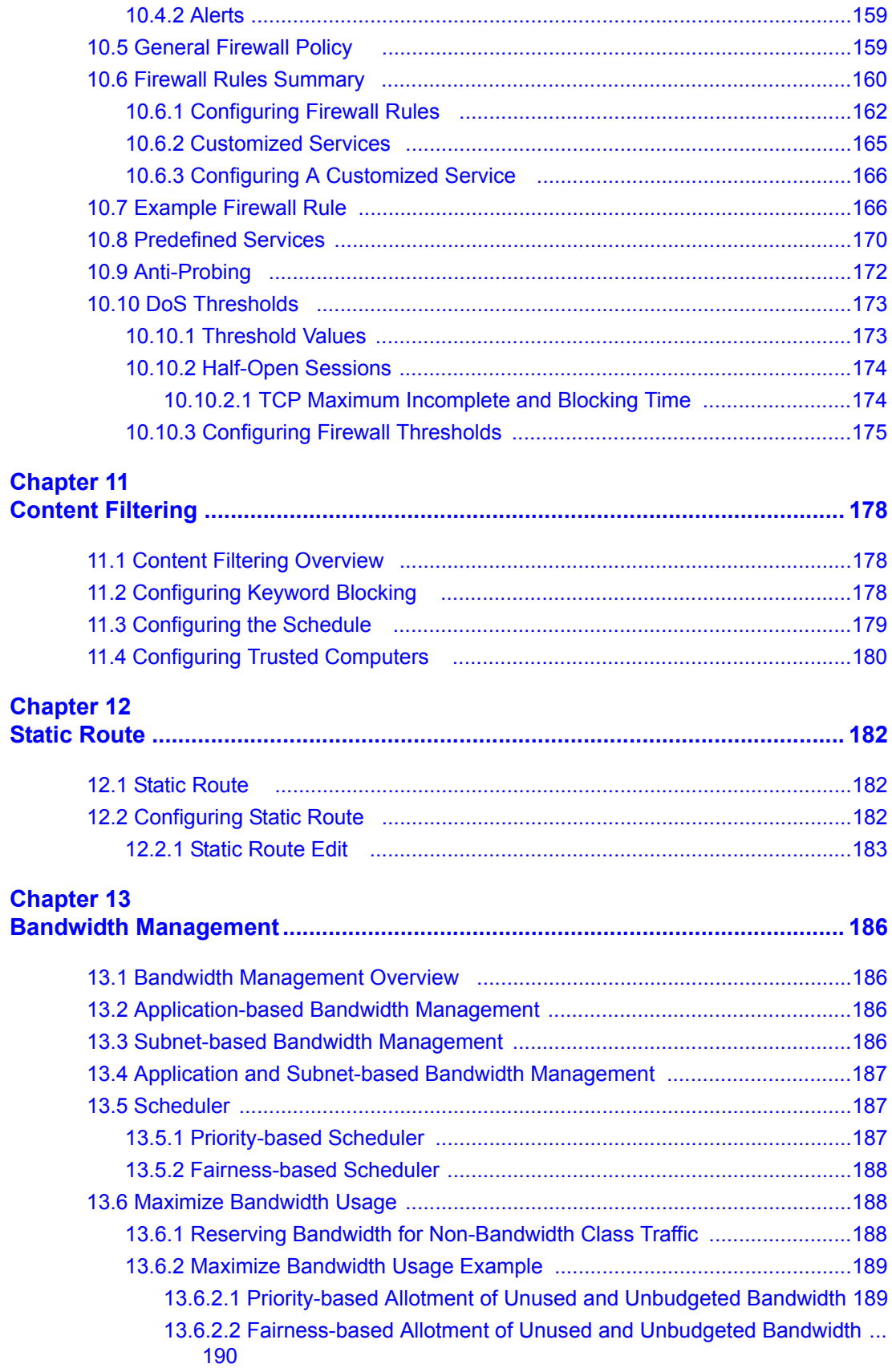

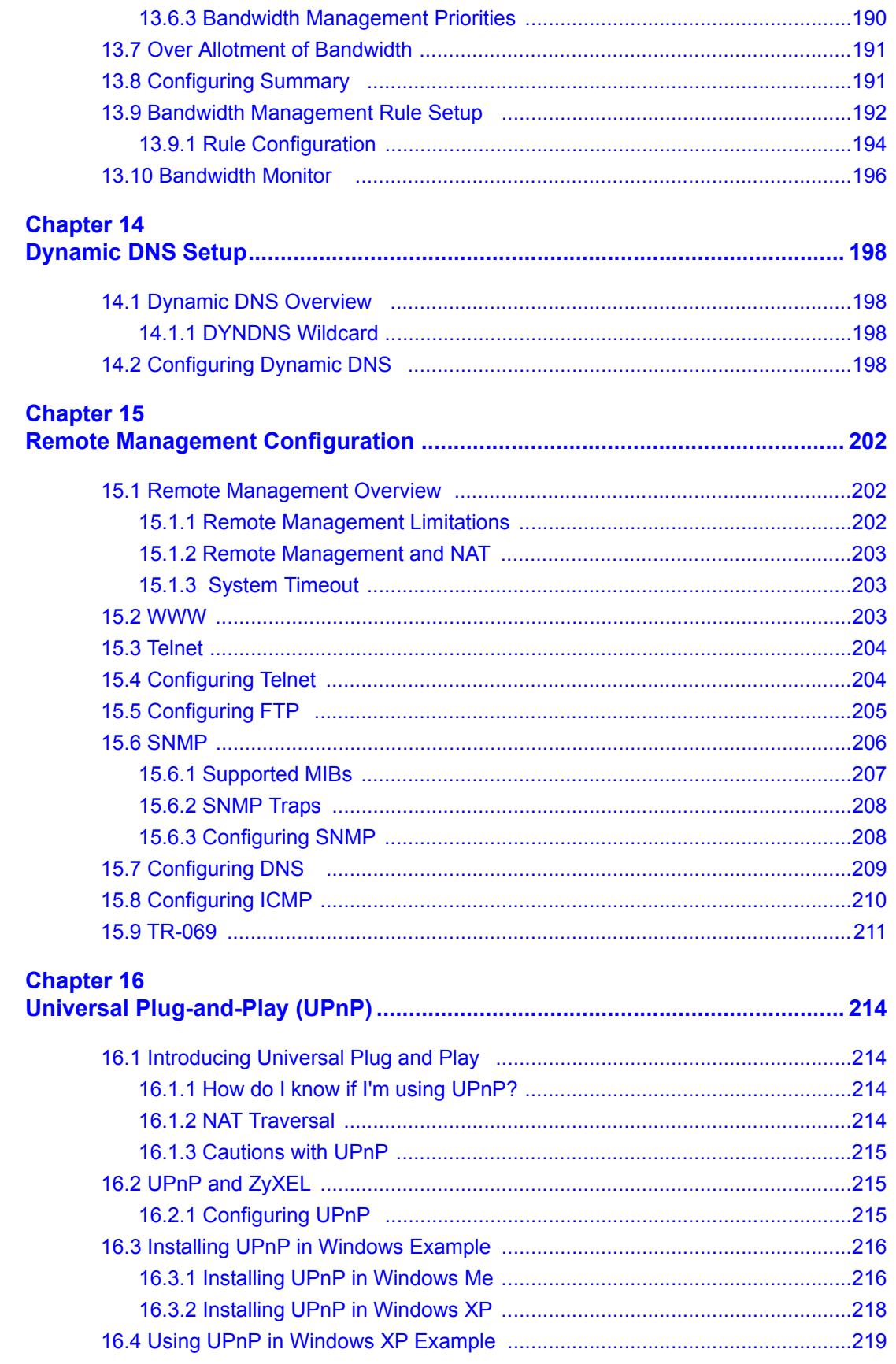

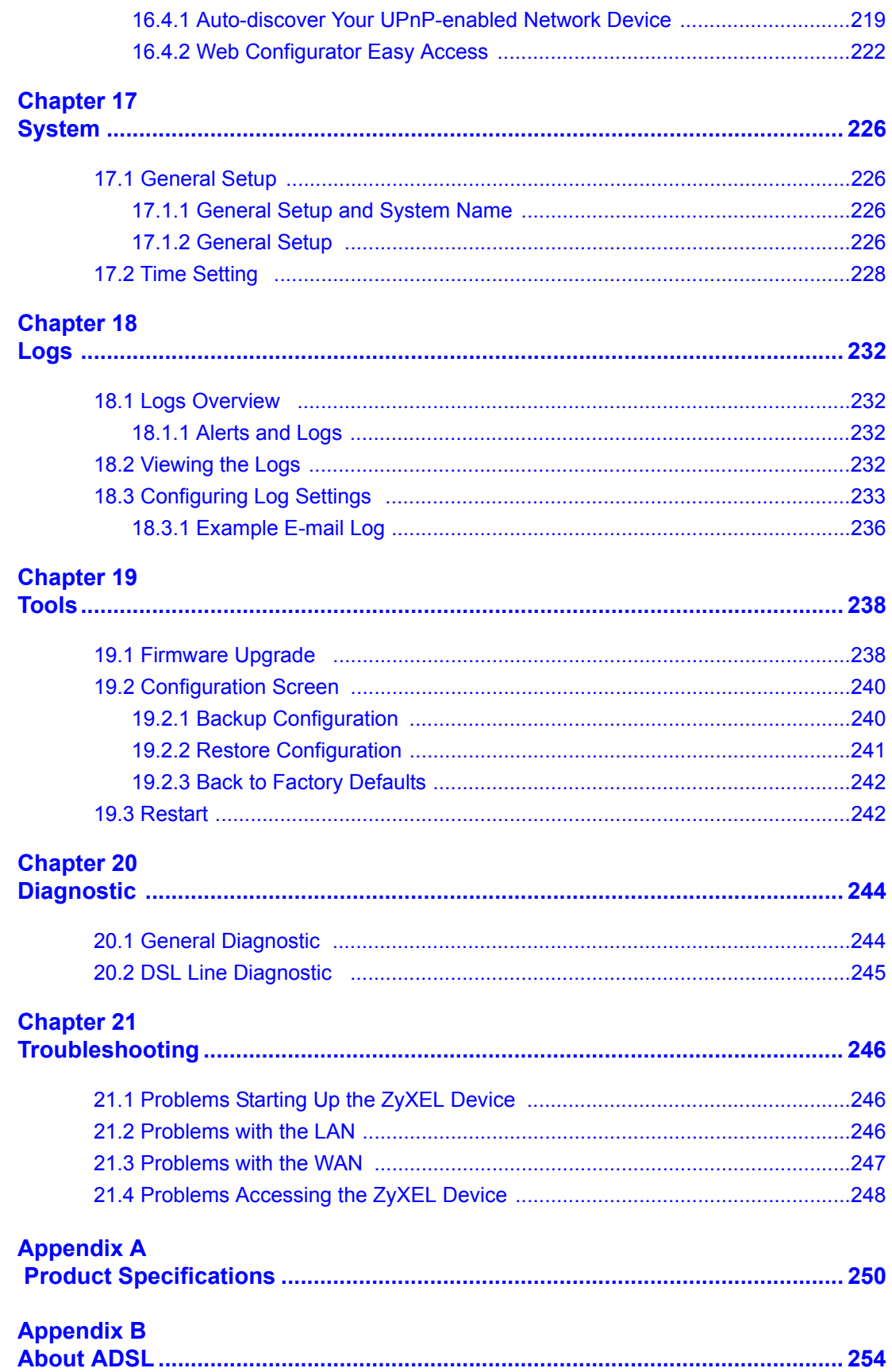

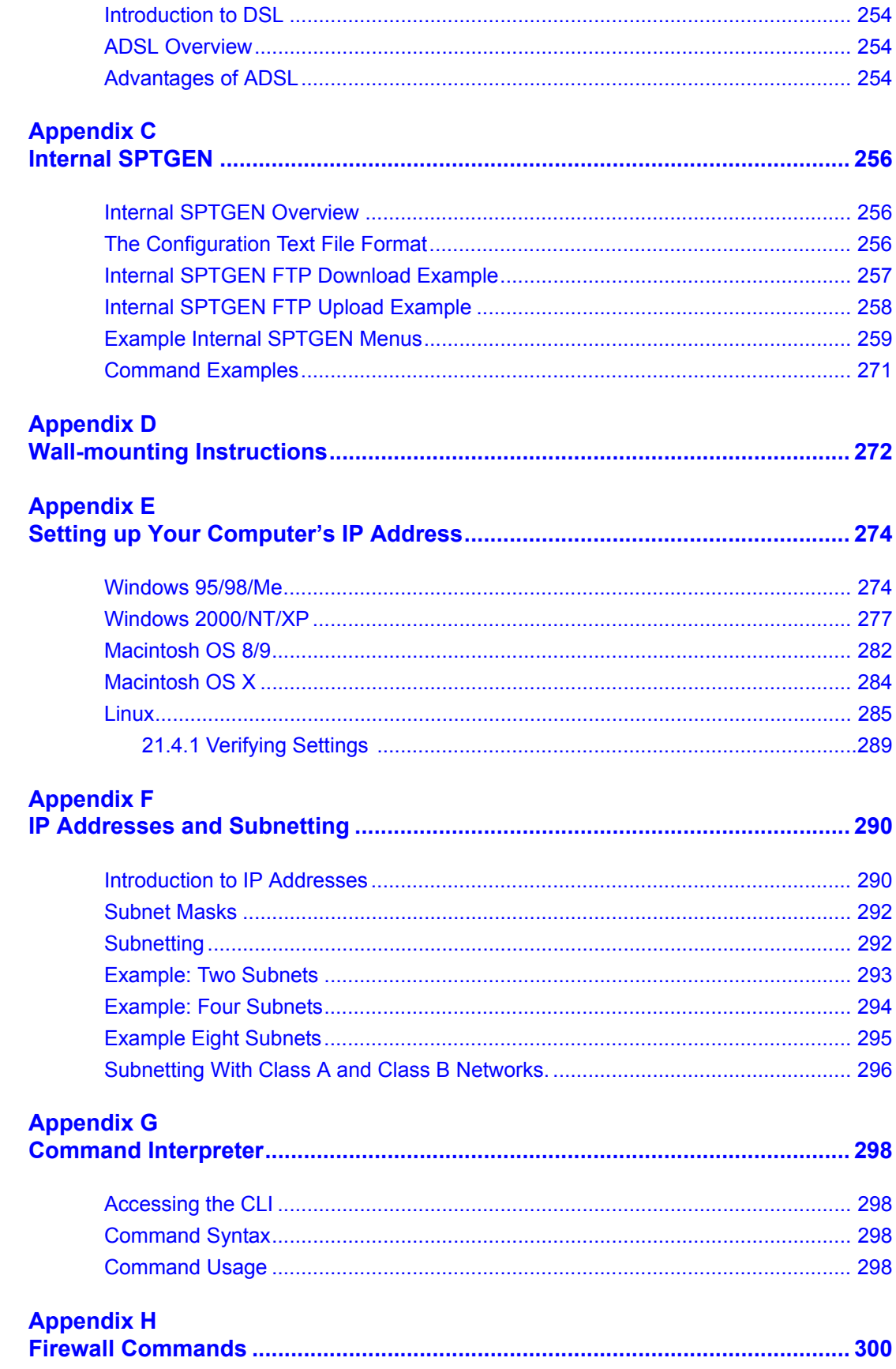

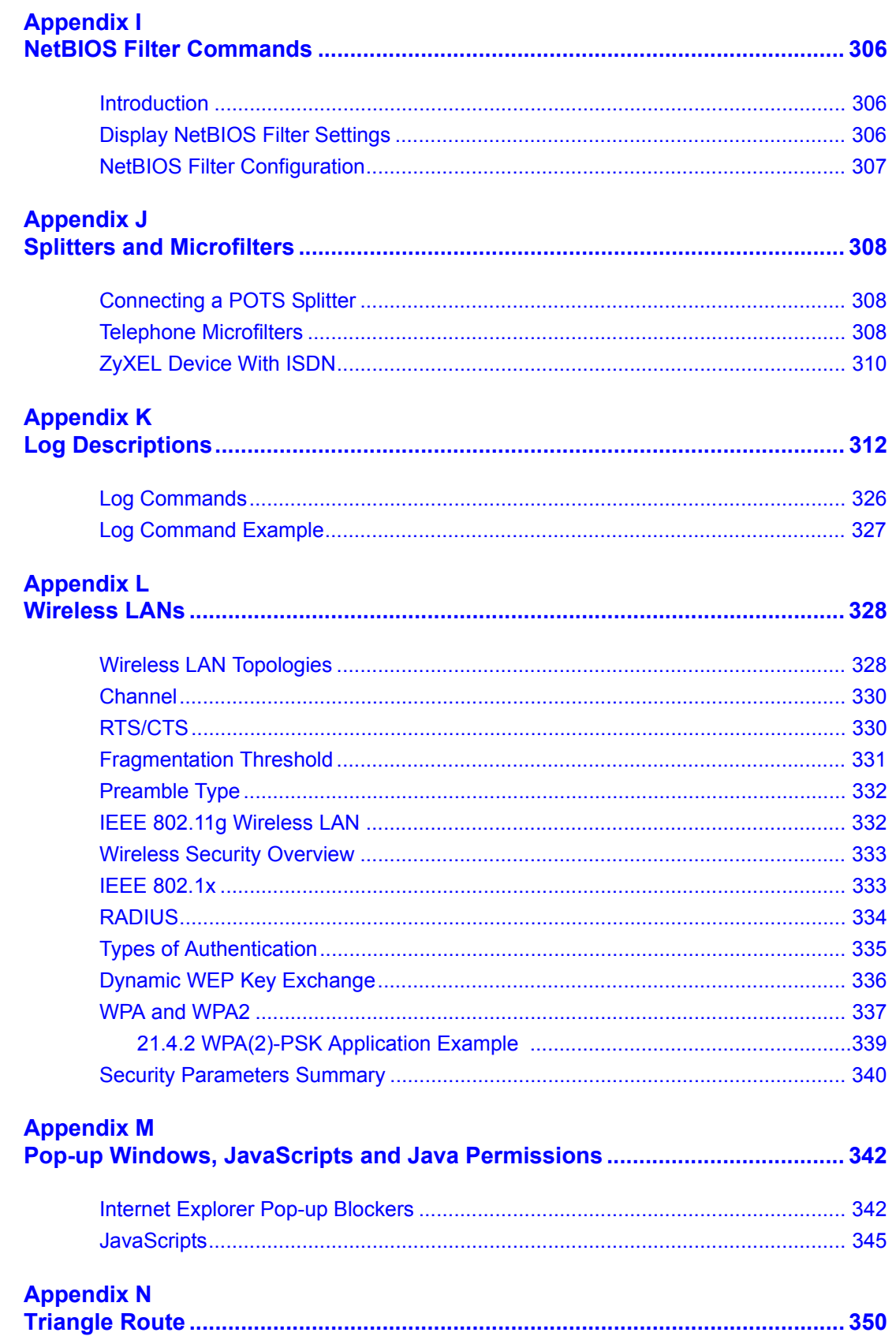

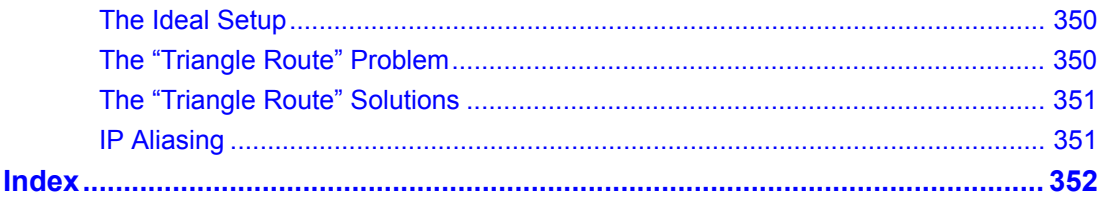

## **List of Figures**

<span id="page-22-0"></span>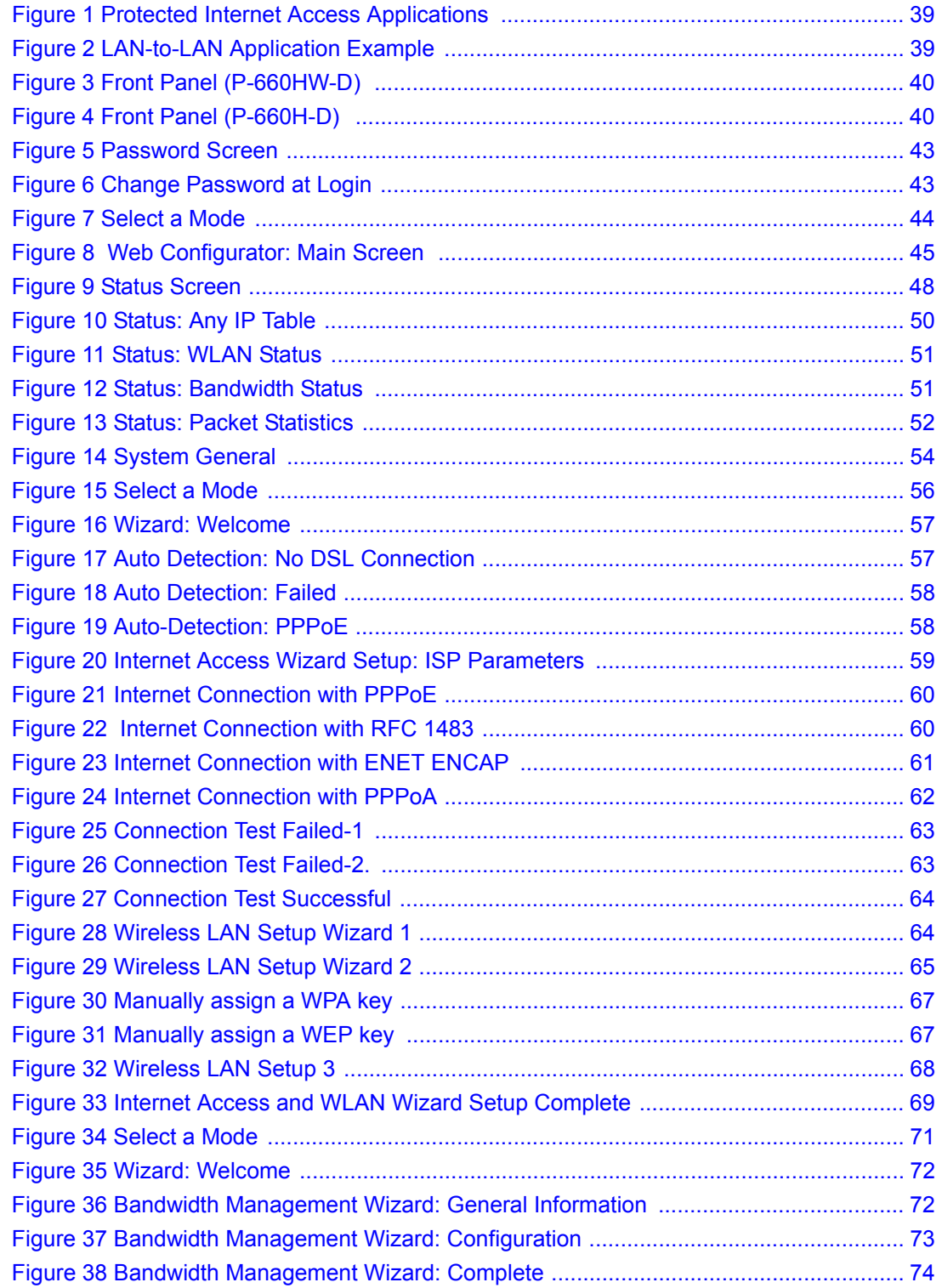

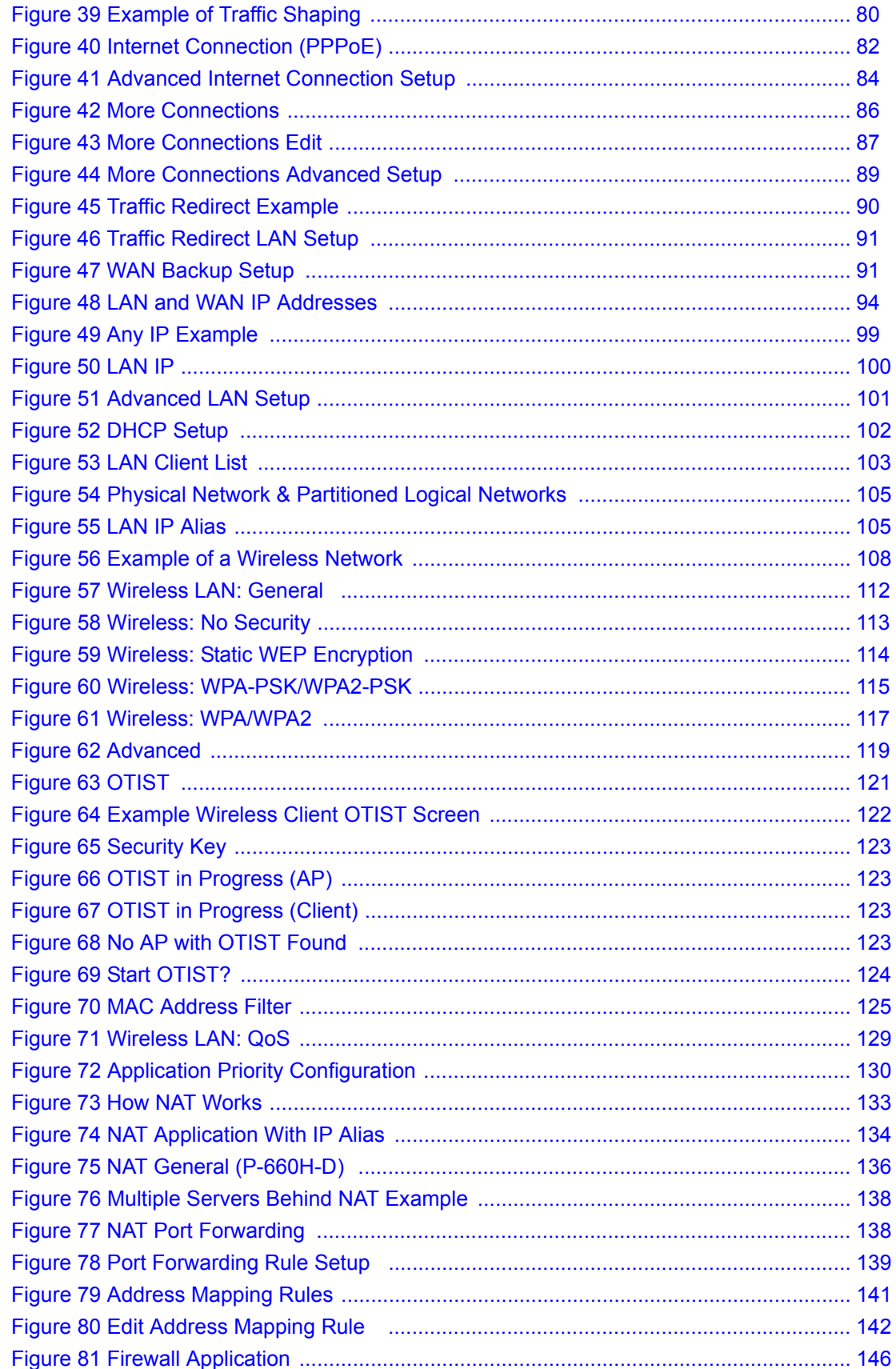

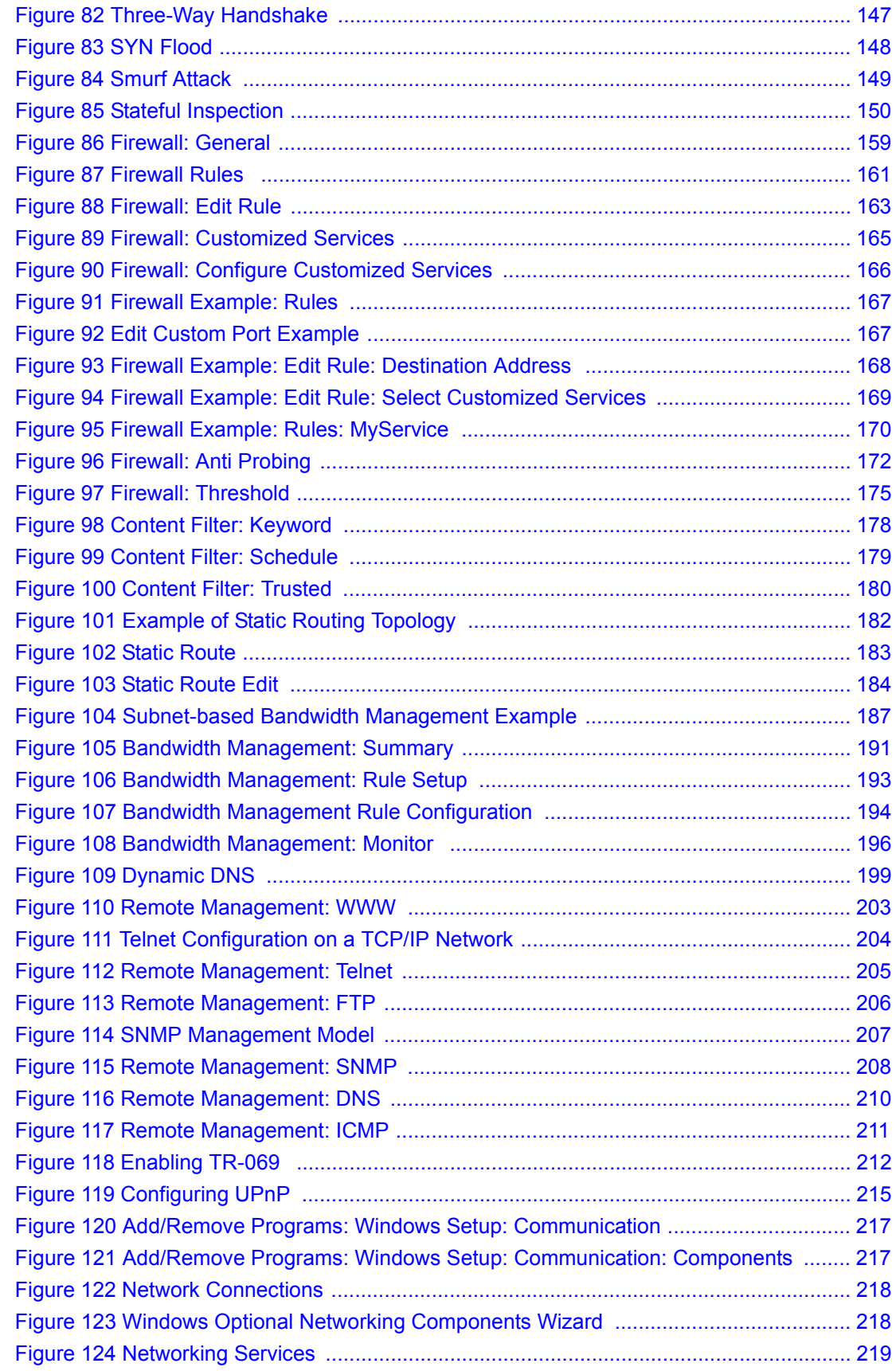

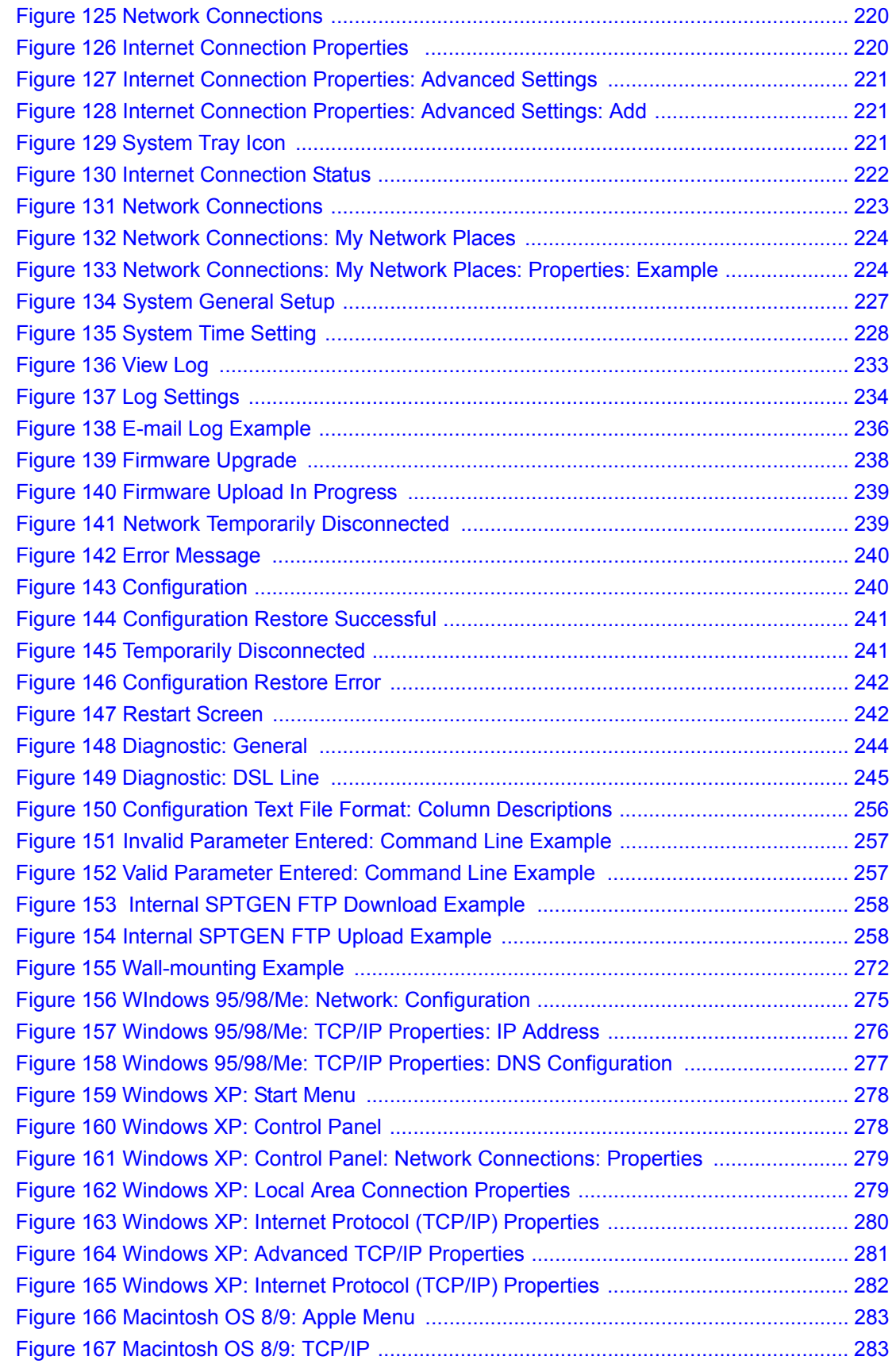

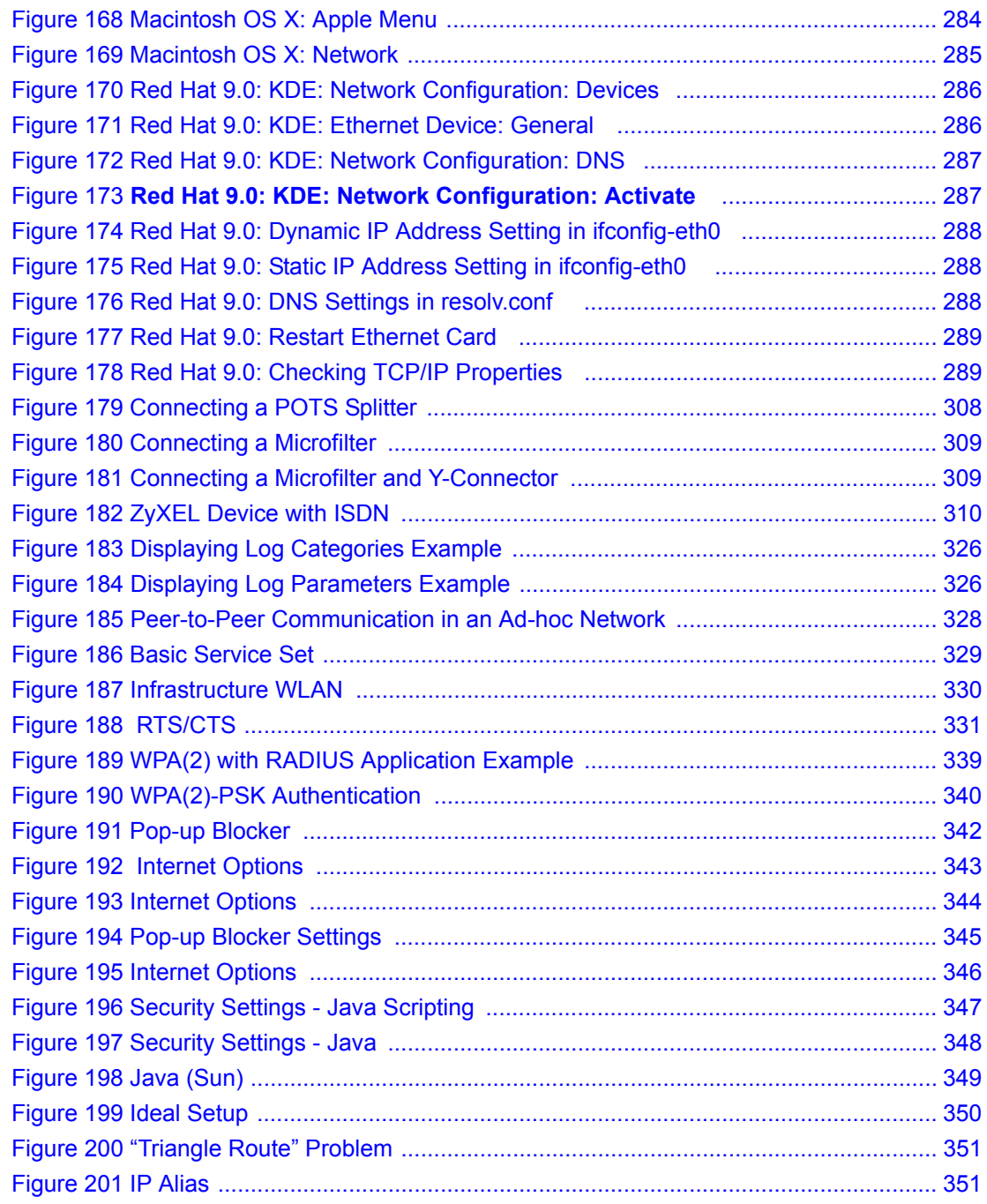

### **List of Tables**

<span id="page-28-0"></span>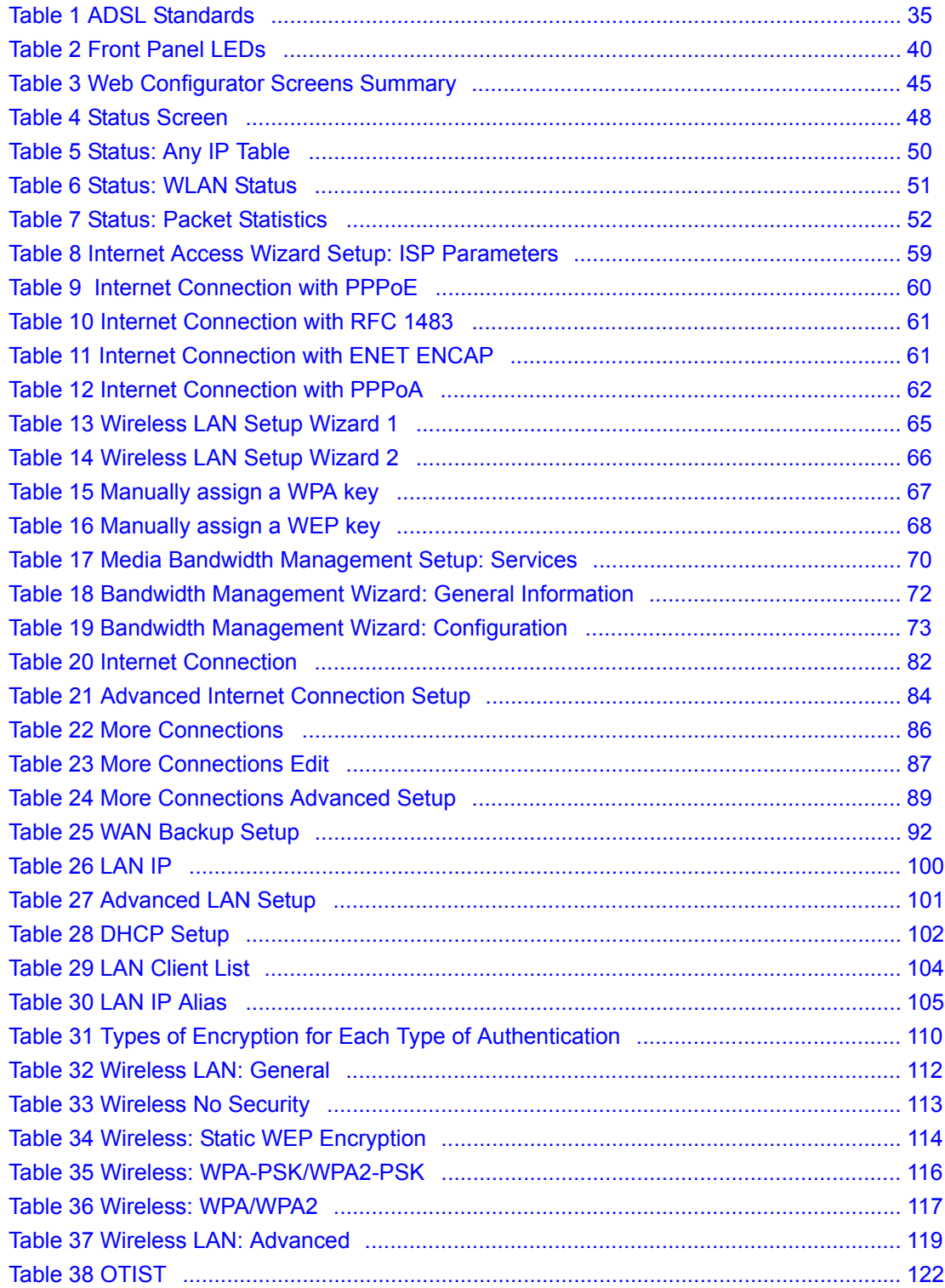

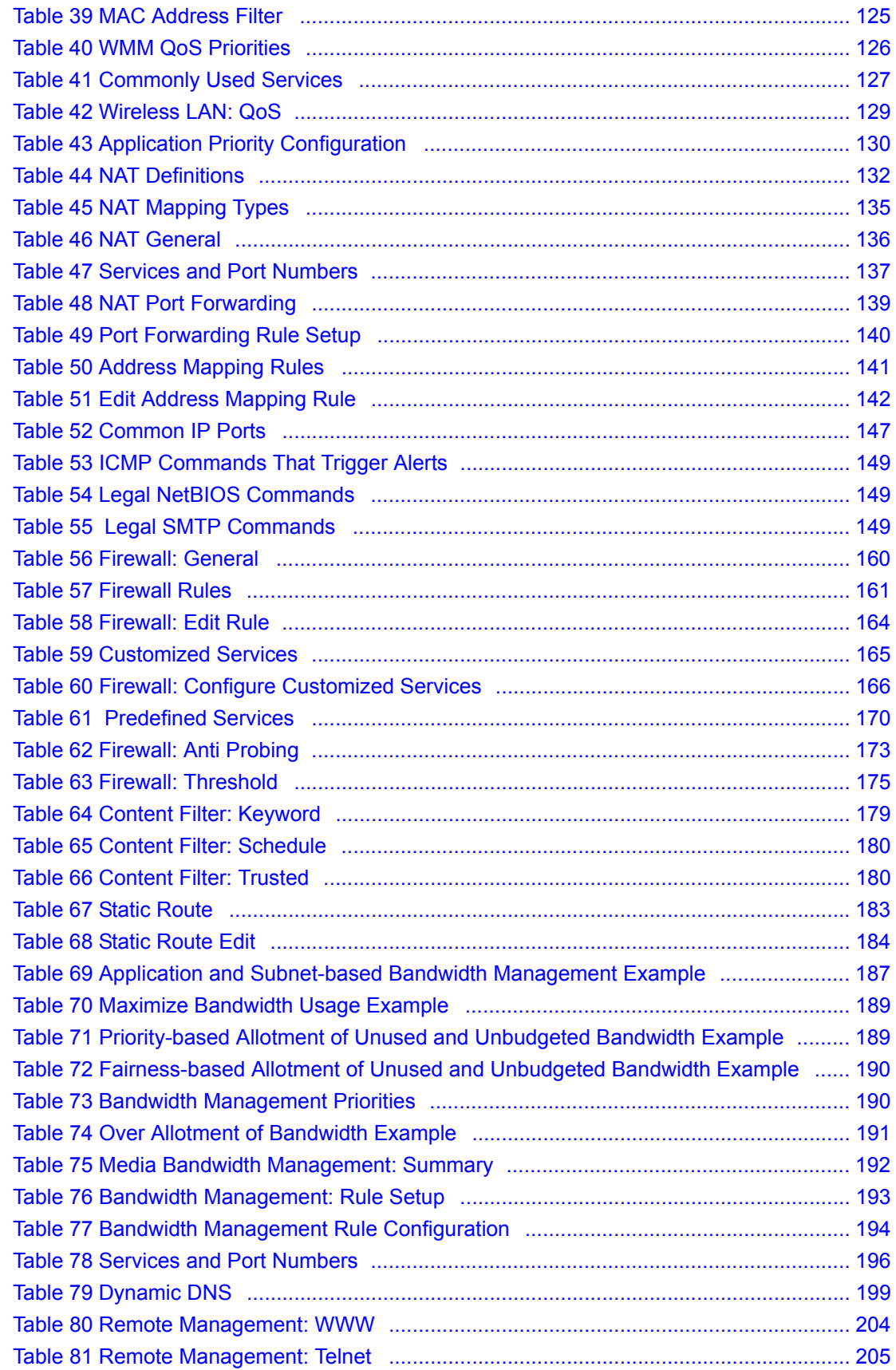

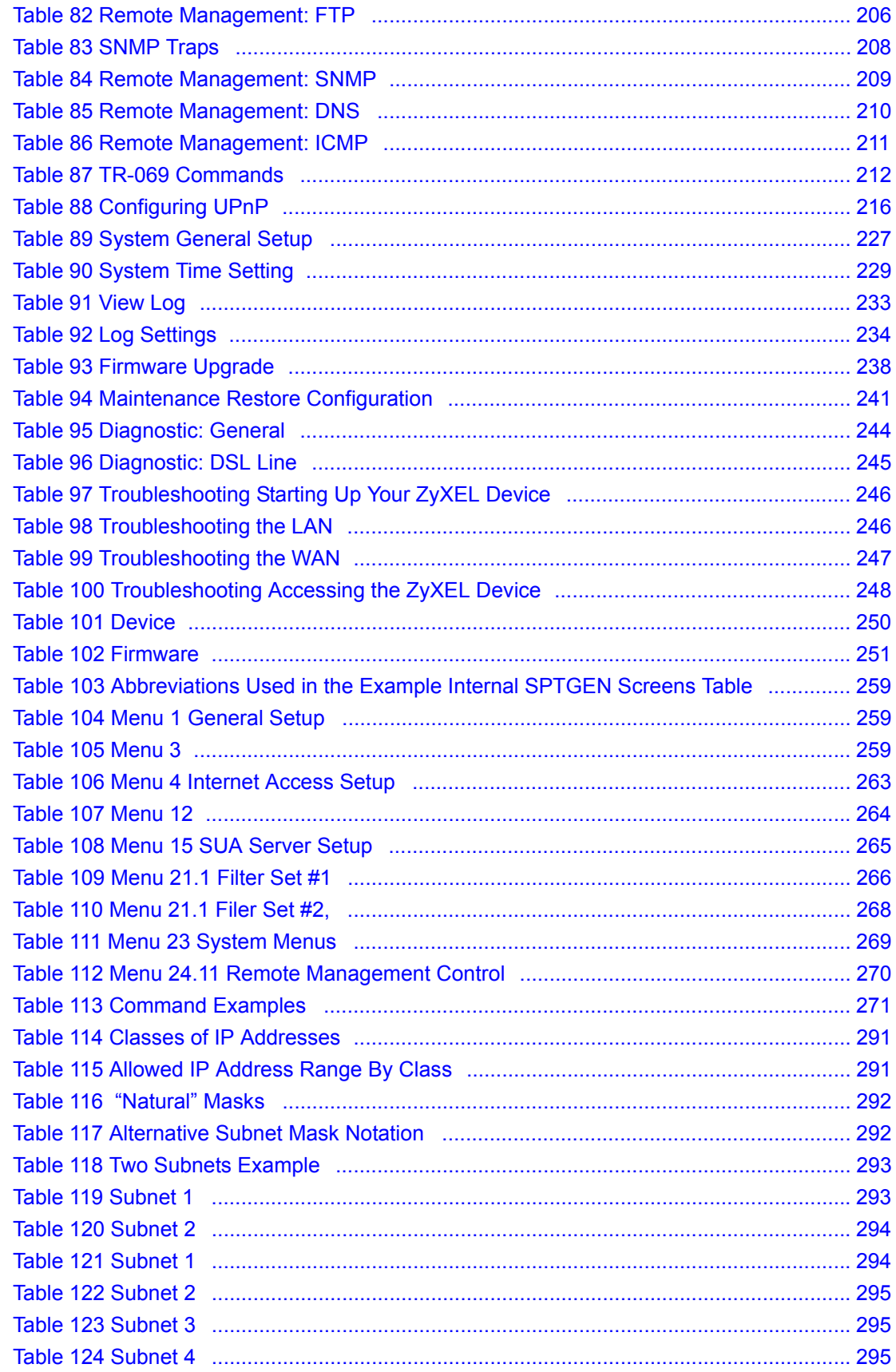

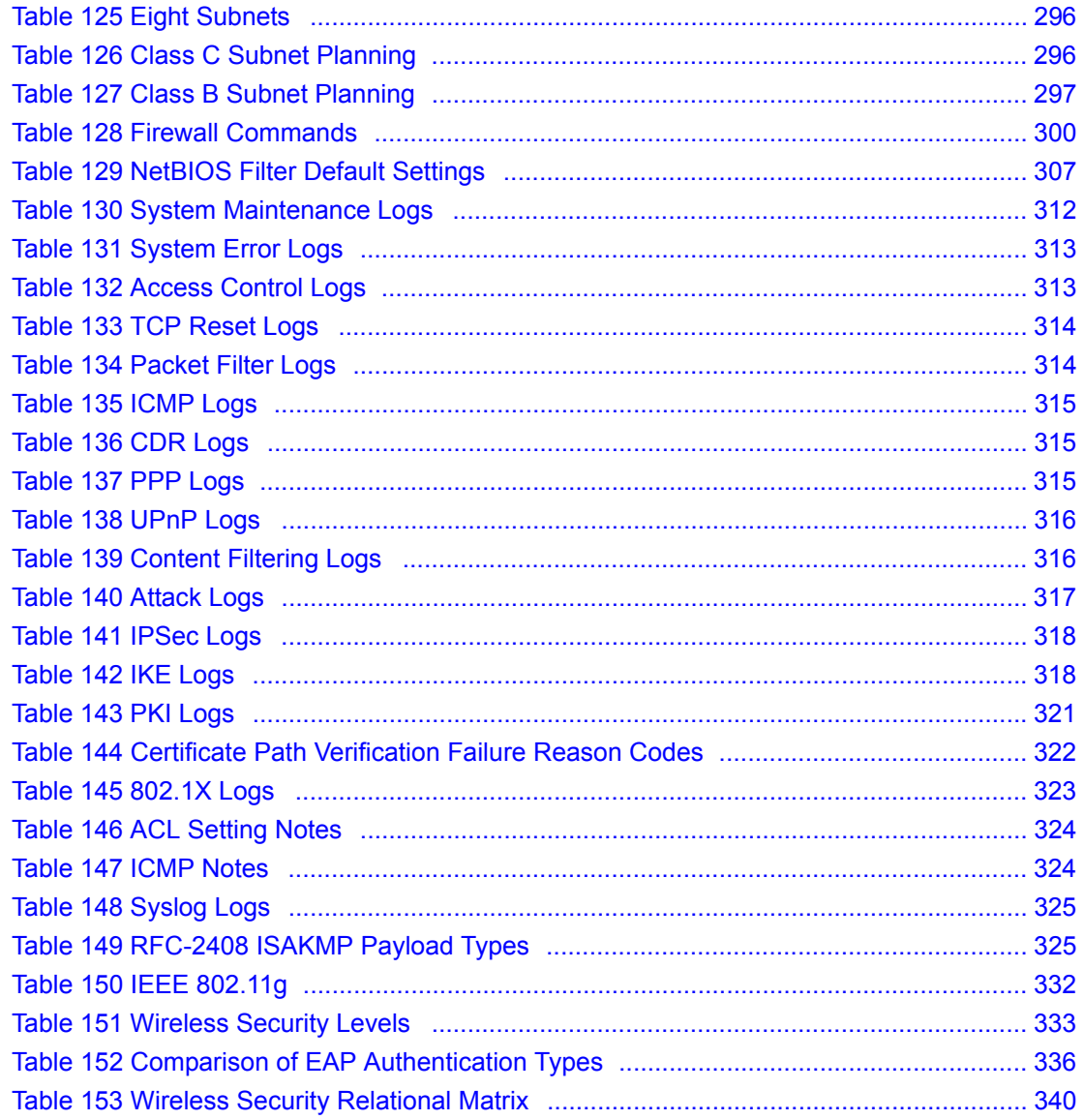

### **Preface**

<span id="page-32-0"></span>Congratulations on your purchase of the P-660HW-D series 802.11g Wireless ADSL 2+ 4 port Gateway or P-660H-D ADSL2+ 4-port Gateway. The P-660HW comes with built-in IEEE 802.11g wireless capability allowing wireless connectivity. The P-660HW-D and P-660H-D have a 4-port switch that allows you to connect up to 4 computers to the P-660H-D or the P-660HW-D without purchasing a switch/hub.

**Note:** Register your product online to receive e-mail notices of firmware upgrades and information at www.zyxel.com for global products, or at www.us.zyxel.com for North American products.

### **About This User's Guide**

This manual is designed to guide you through the configuration of your ZyXEL Device for its various applications. The web configurator parts of this guide contain background information on features configurable by web configurator.

**Note:** Use the web configurator or command interpreter interface to configure your ZyXEL Device. Not all features can be configured through all interfaces.

### **Syntax Conventions**

- "Enter" means for you to type one or more characters. "Select" or "Choose" means for you to use one predefined choice.
- Mouse action sequences are denoted using a right angle bracket  $(>)$ . For example, "In Windows, click **Start > Settings > Control Panel**" means first click the **Start** button, then point your mouse pointer to **Settings** and then click **Control Panel**.
- "e.g.," is a shorthand for "for instance", and "i.e.," means "that is" or "in other words".
- The P-660HW-D or P-660H-D series may be referred to as the "ZyXEL Device" in this User's Guide.

### **Related Documentation**

• Supporting Disk

Refer to the included CD for support documents.

• Quick Start Guide

The Quick Start Guide is designed to help you get up and running right away. It contains connection information and instructions on getting started.

• Web Configurator Online Help

Embedded web help for descriptions of individual screens and supplementary information.

• ZyXEL Web Site

Please go to http://www.zyxel.com for product news, firmware, updated documents, and other support materials.

### **User Guide Feedback**

Help us help you. E-mail all User Guide-related comments, questions or suggestions for improvement to techwriters@zyxel.com.tw or send regular mail to The Technical Writing Team, ZyXEL Communications Corp., 6 Innovation Road II, Science-Based Industrial Park, Hsinchu, 300, Taiwan. Thank you.

### **Graphics Icons Key**

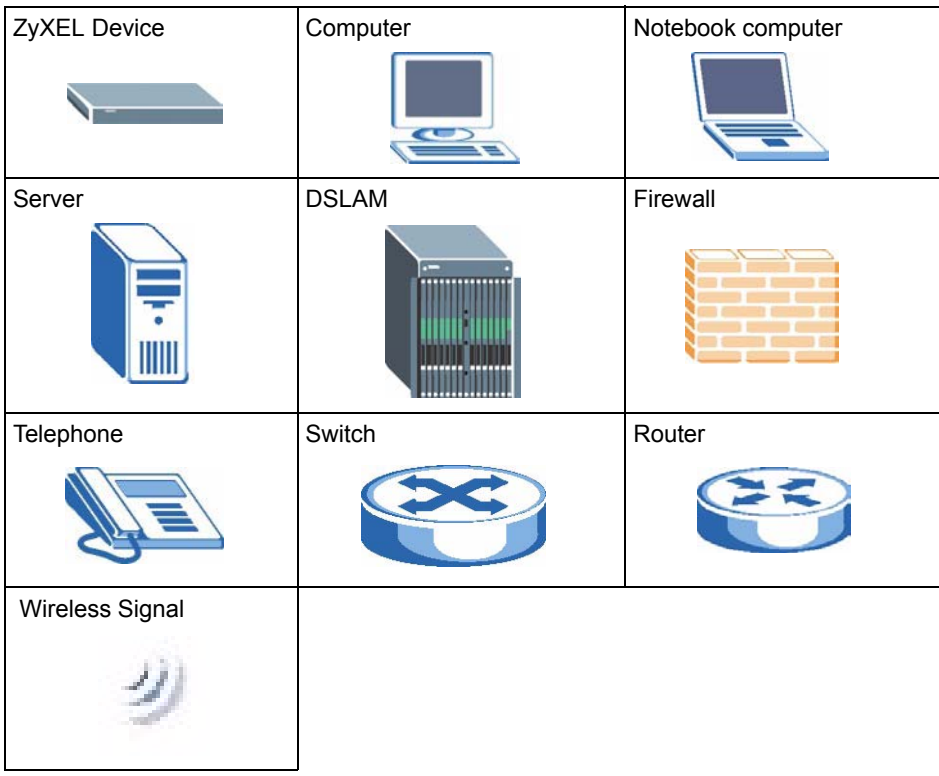

# <span id="page-34-1"></span><span id="page-34-0"></span>**CHAPTER 1 Getting To Know Your ZYXEL DEVICE**

This chapter describes the key features and applications of your ZyXEL Device.

### <span id="page-34-2"></span>**1.1 Introducing the ZyXEL Device**

The ZyXEL Device is an ADSL2+ gateway that allows super-fast, secure Internet access over analog (POTS) or digital (ISDN) telephone lines (depending on your model).

In the ZyXEL Device product name, "H" denotes an integrated 4-port switch (hub) and "W" denotes an included wireless LAN card that provides wireless connectivity.

Models ending in "1", for example P-660HW-D1, denote a device that works over the analog telephone system, POTS (Plain Old Telephone Service). Models ending in "3" denote a device that works over ISDN (Integrated Services Digital Network). Models ending in "7" denote a device that works over T-ISDN (UR-2).

#### **Note:** Only use firmware for your ZyXEL Device's specific model. Refer to the label on the bottom of your ZyXEL Device.

The DSL RJ-11 (ADSL over POTS models) or RJ-45 (ADSL over ISDN models) connects to your ADSL-enabled telephone line. The ZyXEL Device is compatible with the ADSL/ ADSL2/ADSL2+ standards.

### <span id="page-35-0"></span>**1.2 Features**

### **High Speed Internet Access**

The ZyXEL Device is ideal for high-speed Internet browsing and making LAN-to-LAN connections to remote networks. The ZyXEL Device is compatible with the ADSL/ADSL2/ ADSL2+ standards. Maximum data rates attainable for each standard are shown in the next table.

<span id="page-35-1"></span>**Table 1** ADSL Standards

| DATA RATE STANDARD | <b>UPSTREAM</b> | <b>DOWNSTREAM</b> |
|--------------------|-----------------|-------------------|
| <b>ADSL</b>        | 832 kbps        | 8Mbps             |
| <b>ADSL2</b>       | 3.5Mbps         | 12Mbps            |
| ADSL <sub>2+</sub> | 3.5Mbps         | 24Mbps            |

**Note:** If your ZyXEL Device does not support Annex M, the maximum ADSL2/2+ upstream data rate is 1.2 Mbps. ZyXEL Devices which work over ISDN do not support Annex M.

The standard your ISP supports determines the maximum upstream and downstream speeds attainable. Actual speeds attained also depend on the distance from your ISP, line quality, etc.

### **Zero Configuration Internet Access**

Once you connect and turn on the ZyXEL Device, it automatically detects the Internet connection settings (such as the VCI/VPI numbers and the encapsulation method) from the ISP and makes the necessary configuration changes. In cases where additional account information (such as an Internet account user name and password) is required or the ZyXEL Device cannot connect to the ISP, you will be redirected to web screen(s) for information input or troubleshooting.

### **Any IP**

The Any IP feature allows a computer to access the Internet and the ZyXEL Device without changing the network settings (such as IP address and subnet mask) of the computer, when the IP addresses of the computer and the ZyXEL Device are not in the same subnet.

### **Firewall**

The ZyXEL Device is a stateful inspection firewall with DoS (Denial of Service) protection. By default, when the firewall is activated, all incoming traffic from the WAN to the LAN is blocked unless it is initiated from the LAN. The ZyXEL Device firewall supports TCP/UDP inspection, DoS detection and prevention, real time alerts, reports and logs.
### **Content Filtering**

Content filtering allows you to block access to forbidden Internet web sites, schedule when the ZyXEL Device should perform the filtering and give trusted LAN IP addresses unfiltered Internet access.

## **Traffic Redirect**

Traffic redirect forwards WAN traffic to a backup gateway when the ZyXEL Device cannot connect to the Internet, thus acting as an auxiliary if your regular WAN connection fails.

#### **Media Bandwidth Management**

ZyXEL's Media Bandwidth Management allows you to specify bandwidth classes based on an application and/or subnet. You can allocate specific amounts of bandwidth capacity (bandwidth budgets) to different bandwidth classes.

#### **Universal Plug and Play (UPnP)**

Using the standard TCP/IP protocol, the ZyXEL Device and other UPnP enabled devices can dynamically join a network, obtain an IP address and convey its capabilities to other devices on the network.

#### **PPPoE (RFC2516)**

PPPoE (Point-to-Point Protocol over Ethernet) emulates a dial-up connection. It allows your ISP to use their existing network configuration with newer broadband technologies such as ADSL. The PPPoE driver on the ZyXEL Device is transparent to the computers on the LAN, which see only Ethernet and are not aware of PPPoE thus saving you from having to manage PPPoE clients on individual computers. The ZyXEL Device also includes PPPoE idle time-out (the PPPoE connection terminates after a period of no traffic that you configure) and PPPoE Dial-on-Demand (the PPPoE connection is brought up only when an Internet access request is made).

#### **Network Address Translation (NAT)**

Network Address Translation (NAT) allows the translation of an Internet protocol address used within one network (for example a private IP address used in a local network) to a different IP address known within another network (for example a public IP address used on the Internet).

#### **Dynamic DNS Support**

With Dynamic DNS support, you can have a static hostname alias for a dynamic IP address, allowing the host to be more easily accessible from various locations on the Internet. You must register for this service with a Dynamic DNS service provider.

## **DHCP**

DHCP (Dynamic Host Configuration Protocol) allows the individual clients (computers) to obtain the TCP/IP configuration at start-up from a centralized DHCP server. The ZyXEL Device has built-in DHCP server capability enabled by default. It can assign IP addresses, an IP default gateway and DNS servers to DHCP clients. The ZyXEL Device can now also act as a surrogate DHCP server (DHCP Relay) where it relays IP address assignment from the actual real DHCP server to the clients.

## **IP Alias**

IP Alias allows you to partition a physical network into logical networks over the same Ethernet interface. The ZyXEL Device supports three logical LAN interfaces via its single physical Ethernet interface with the ZyXEL Device itself as the gateway for each LAN network.

## **TR-069 Compliance**

TR-069 is a protocol that defines how your P-660H-D can be managed via a management server such as ZyXEL's Vantage CNM Access. The management server can securely manage and update configuration changes in the P-660H-Ds.

## **Housing**

Your ZyXEL Device's compact and ventilated housing minimizes space requirements making it easy to position anywhere in your busy office.

## **4-port Switch**

A combination of switch and router makes your ZyXEL Device a cost-effective and viable network solution. You can connect up to four computers to the ZyXEL Device without the cost of a hub. Use a hub to add more than four computers to your LAN.

# **1.2.1 Wireless Features (P-660HW-D Only)**

## **Wireless LAN**

The ZyXEL Device supports the IEEE 802.11g standard, which is fully compatible with the IEEE 802.11b standard, meaning that you can have both IEEE 802.11b and IEEE 802.11g wireless clients in the same wireless network.

**Note:** The ZyXEL Device may be prone to RF (Radio Frequency) interference from other 2.4 GHz devices such as microwave ovens, wireless phones, Bluetooth enabled devices, and other wireless LANs.

### **Wi-Fi Protected Access**

Wi-Fi Protected Access (WPA) is a subset of the IEEE 802.11i security specification standard. Key differences between WPA and WEP are user authentication and improved data encryption.

## **WPA2**

WPA 2 (IEEE 802.11i) is a wireless security standard that defines stronger encryption, authentication and key management than WPA.

Both WPA and WPA2 improve data encryption by using Temporal Key Integrity Protocol (TKIP), Message Integrity Check (MIC) and IEEE 802.1x. In addition to TKIP, WPA2 also uses Advanced Encryption Standard (AES) in the Counter mode with Cipher block chaining Message authentication code Protocol (CCMP) to offer stronger encryption.

#### **Antenna**

The ZyXEL Device is equipped with one 3dBi fixed antenna to provide clear radio signal between the wireless stations and the access points.

#### **WEP Encryption**

WEP (Wired Equivalent Privacy) encrypts data frames before transmitting over the wireless network to help keep network communications private.

#### **Output Power Management**

Output power management is the ability to set the level of output power.

There may be interference or difficulty with channel assignment when there is a high density of APs within a coverage area. In this case you can lower the output power of each access point, thus enabling you to place access points closer together.

#### **Wireless LAN MAC Address Filtering**

Your ZyXEL Device can check the MAC addresses of wireless stations against a list of allowed or denied MAC addresses.

# **1.3 Applications for the ZyXEL Device**

Here are some example uses for which the ZyXEL Device is well suited.

# **1.3.1 Protected Internet Access**

The ZyXEL Device is the ideal high-speed Internet access solution. It is compatible with all major ADSL DSLAM (Digital Subscriber Line Access Multiplexer) providers and supports the ADSL standards as shown in [Table 1 on page 35.](#page-35-0) In addition, the ZyXEL Device with the wireless features allows wireless clients access to your network resources.

The ZyXEL Device provides protection from attacks by Internet hackers. By default, the firewall blocks all incoming traffic from the WAN. The firewall supports TCP/UDP inspection and DoS (Denial of Services) detection and prevention, as well as real time alerts, reports and logs.

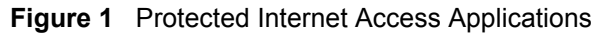

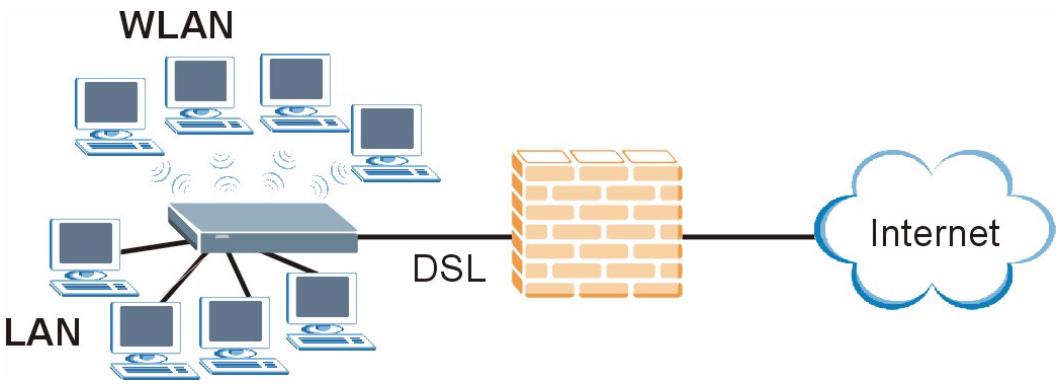

# **1.3.2 LAN to LAN Application**

You can use the ZyXEL Device to connect two geographically dispersed networks over the ADSL line. A typical LAN-to-LAN application example is shown as follows.

**Figure 2** LAN-to-LAN Application Example

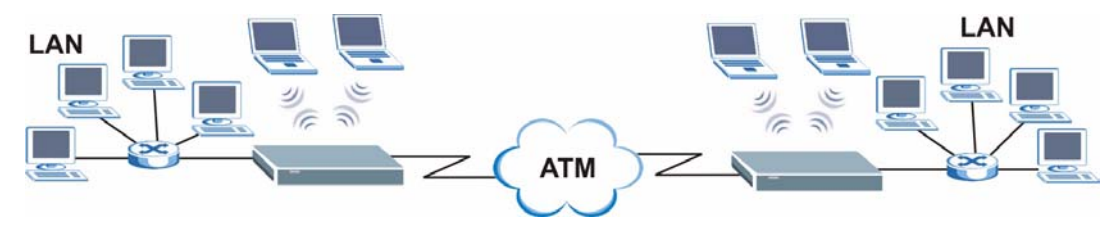

# **1.4 Front Panel LEDs**

The following figure shows the front panel LEDs.

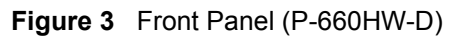

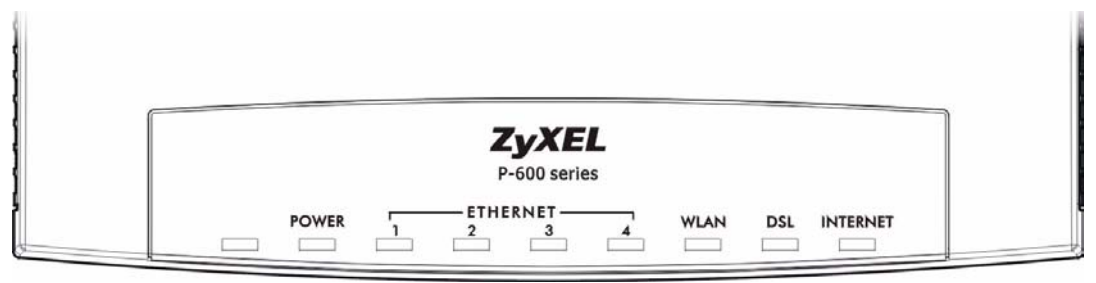

### **Figure 4** Front Panel (P-660H-D)

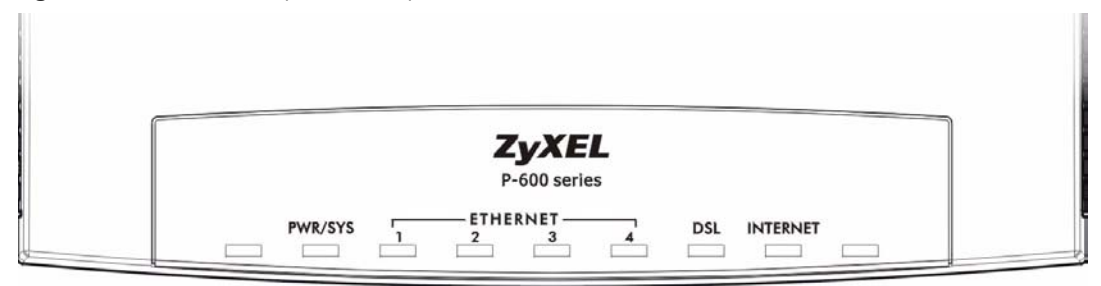

The following table describes the LEDs.

**Table 2** Front Panel LEDs

| <b>LED</b>                   | <b>COLOR</b> | <b>STATUS</b>   | <b>DESCRIPTION</b>                                                                        |  |
|------------------------------|--------------|-----------------|-------------------------------------------------------------------------------------------|--|
| <b>POWER</b>                 | Green        | On              | The ZyXEL Device is receiving power and functioning<br>properly.                          |  |
|                              |              | <b>Blinking</b> | The ZyXEL Device is rebooting or performing diagnostics.                                  |  |
|                              | Red          | On              | Power to the ZyXEL Device is too low.                                                     |  |
|                              |              | Off             | The system is not ready or has malfunctioned.                                             |  |
| <b>ETHERNET</b>              | Green        | On              | The ZyXEL Device has a successful 10Mb Ethernet<br>connection.                            |  |
|                              |              | <b>Blinking</b> | The ZyXEL Device is sending/receiving data.                                               |  |
|                              | Amber        | On              | The ZyXEL Device has a successful 100Mb Ethernet<br>connection.                           |  |
|                              |              | <b>Blinking</b> | The ZyXEL Device is sending/receiving data.                                               |  |
|                              |              | Off             | The LAN is not connected.                                                                 |  |
| WI AN<br>(P-660HW-D<br>only) | Green        | On              | The ZyXEL Device is ready, but is not sending/receiving data<br>through the wireless LAN. |  |
|                              |              | <b>Blinking</b> | The ZyXEL Device is sending/receiving data through the<br>wireless   AN                   |  |
|                              |              | Off             | The wireless LAN is not ready or has failed.                                              |  |
| DSL                          | Green        | On              | The DSL line is up.                                                                       |  |
|                              |              | <b>Blinking</b> | The ZyXEL Device is initializing the DSL line.                                            |  |
|                              |              | $\bigcirc$ ff   | The DSL line is down.                                                                     |  |

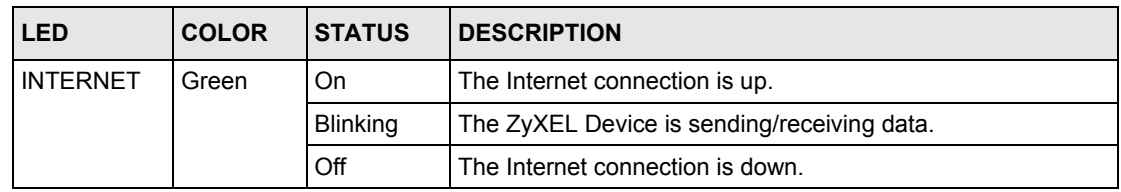

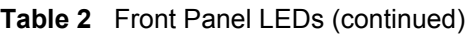

# **1.5 Hardware Connection**

Refer to the Quick Start Guide for information on hardware connection.

# **CHAPTER 2 Introducing the Web Configurator**

This chapter describes how to access and navigate the web configurator.

# **2.1 Web Configurator Overview**

The web configurator is an HTML-based management interface that allows easy ZyXEL Device setup and management via Internet browser. Use Internet Explorer 6.0 and later or Netscape Navigator 7.0 and later versions. The recommended screen resolution is 1024 by 768 pixels.

In order to use the web configurator you need to allow:

- Web browser pop-up windows from your device. Web pop-up blocking is enabled by default in Windows XP SP (Service Pack) 2.
- JavaScripts (enabled by default).
- Java permissions (enabled by default).

See the chapter on troubleshooting if you need to make sure these functions are allowed in Internet Explorer.

# **2.2 Accessing the Web Configurator**

**Note:** Even though you can connect to the ZyXEL Device wirelessly, it is recommended that you connect your computer to a LAN port for initial configuration.

- **1** Make sure your ZyXEL Device hardware is properly connected (refer to the Quick Start Guide).
- **2** Prepare your computer/computer network to connect to the ZyXEL Device (refer to the Quick Start Guide).
- **3** Launch your web browser.
- **4** Type "192.168.1.1" as the URL.
- **5** A window displays as shown. Enter the default admin password **1234** to configure the wizards and the advanced features or enter the default user password **user** to view the

status only. Click **Login** to proceed to a screen asking you to change your password or click **Cancel** to revert to the default password.

<span id="page-43-0"></span>**Figure 5** Password Screen

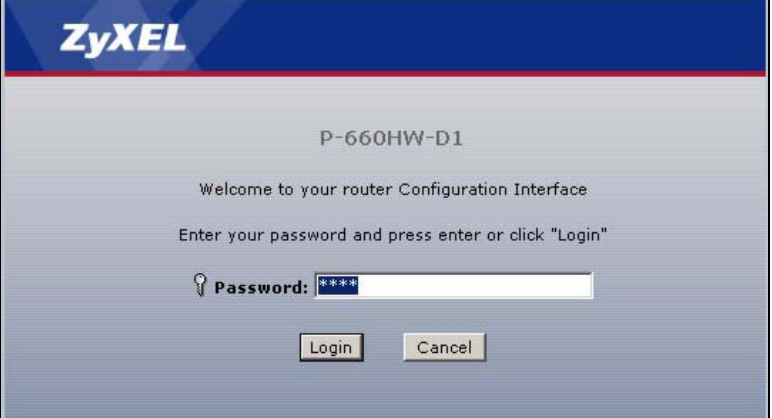

**6** If you entered the user password, skip the next two steps and refer to [Section 2.4.2 on](#page-47-0)  [page 47](#page-47-0) for more information about the **Status** screen.

If you entered the admin password, it is highly recommended you change the default admin password! Enter a new password between 1 and 30 characters, retype it to confirm and click **Apply**; alternatively click **Ignore** to proceed to the main menu if you do not want to change the password now.

**Note:** If you do not change the password at least once, the following screen appears every time you log in with the admin password.

**Figure 6** Change Password at Login

![](_page_43_Picture_92.jpeg)

**7** Select **Go to Wizard setup** and click **Apply** to display the wizard main screen. Otherwise, select **Go to Advanced setup** and click **Apply** to display the **Status** screen.

**Figure 7** Select a Mode

![](_page_44_Picture_101.jpeg)

**Note:** The management session automatically times out when the time period set in the **Administrator Inactivity Timer** field expires (default five minutes). Simply log back into the ZyXEL Device if this happens to you.

# **2.3 Resetting the ZyXEL Device**

If you forget your password or cannot access the web configurator, you will need to use the **RESET** button at the back of the ZyXEL Device to reload the factory-default configuration file. This means that you will lose all configurations that you had previously and the password will be reset to "1234".

## **2.3.1 Using the Reset Button**

- **1** Make sure the **POWER** LED is on (not blinking).
- **2** Press the **RESET** button for ten seconds or until the **POWER** LED begins to blink and then release it. When the **POWER** LED begins to blink, the defaults have been restored and the ZyXEL Device restarts.

# **2.4 Navigating the Web Configurator**

We use the P-660HW-D1 web screens in this guide as an example. Screens vary slightly for different ZyXEL Device models.

## **2.4.1 Navigation Panel**

After you enter the admin password, use the sub-menus on the navigation panel to configure ZyXEL Device features. The following table describes the sub-menus.

![](_page_45_Picture_145.jpeg)

**Figure 8** Web Configurator: Main Screen

**Note:** Click the **i**con (located in the top right corner of most screens) to view embedded help.

![](_page_45_Picture_146.jpeg)

![](_page_45_Picture_147.jpeg)

![](_page_46_Picture_170.jpeg)

![](_page_46_Picture_171.jpeg)

![](_page_47_Picture_151.jpeg)

![](_page_47_Picture_152.jpeg)

# <span id="page-47-0"></span>**2.4.2 Status Screen**

The following summarizes how to navigate the web configurator from the **Status** screen. Some fields or links are not available if you entered the user password in the login password screen (see [Figure 5 on page 43](#page-43-0)). Not all fields are available on all models.

![](_page_48_Picture_112.jpeg)

**Figure 9** Status Screen

The following table describes the labels shown in the **Status** screen.

![](_page_48_Picture_113.jpeg)

![](_page_48_Picture_114.jpeg)

#### **Table 4** Status Screen

![](_page_49_Picture_194.jpeg)

**Table 4** Status Screen

| <b>LABEL</b>             | <b>DESCRIPTION</b>                                                         |
|--------------------------|----------------------------------------------------------------------------|
| <b>Bandwidth Status</b>  | Use this screen to view the ZyXEL Device's bandwidth usage and allotments. |
| <b>Packet Statistics</b> | Use this screen to view port status and packet specific statistics.        |

## **2.4.3 Status: Any IP Table**

Click the **Any IP Table** hyperlink in the **Status** screen. The Any IP table shows current readonly information (including the IP address and the MAC address) of all network devices that use the Any IP feature to communicate with the ZyXEL Device.

**Figure 10** Status: Any IP Table

![](_page_50_Picture_105.jpeg)

The following table describes the labels in this screen.

**Table 5** Status: Any IP Table

| <b>LABEL</b>       | <b>DESCRIPTION</b>                                                                                                    |
|--------------------|----------------------------------------------------------------------------------------------------|
| #                  | This is the index number of the host computer.                                                                                                    |
| <b>IP Address</b>  | This field displays the IP address of the network device.                                                                                                    |
| <b>MAC Address</b> | This field displays the MAC (Media Access Control) address of the computer with the<br>displayed IP address.                                                                          |
|                    | Every Ethernet device has a unique MAC address. The MAC address is assigned at<br>the factory and consists of six pairs of hexadecimal characters, for example,<br>00:A0:C5:00:00:02. |
| Refresh            | Click Refresh to update this screen.                                                                                                    |

# **2.4.4 Status: WLAN Status**

Click the **WLAN Status** hyperlink in the **Status** screen to view the wireless stations that are currently associated to the ZyXEL Device.

| <b>Wireless LAN- Association List</b> |                         |
|---------------------------------------|-------------------------|
| <b>MAC Address</b>                    | <b>Association Time</b> |
| 00:ac:c5:01:23:45                     |                         |

**Figure 11** Status: WLAN Status

**Table 6** Status: WLAN Status

| LABEL               | <b>DESCRIPTION</b>                                                                               |
|---------------------|--------------------------------------------------------------------------------------------------|
| #                   | This is the index number of an associated wireless station.                                      |
| <b>MAC Address</b>  | This field displays the MAC (Media Access Control) address of an associated wireless<br>station. |
| Association<br>Time | This field displays the time a wireless station first associated with the ZyXEL Device.          |
| Refresh             | Click Refresh to reload this screen.                                                             |

# **2.4.5 Status: Bandwidth Status**

Click the **Bandwidth Status** hyperlink in the **Status** screen. Select an interface from the dropdown list box to view the bandwidth usage of its bandwidth rules. The gray section of the bar represents the percentage of unused bandwidth and the blue color represents the percentage of bandwidth in use.

Monitor Summary Rule Setup Monitor  $LAN$   $\rightarrow$ To LAN Interface www 0 kbps **FTP** 0 kbps E-Mail 0 kbps Telnet 2 kbps NetMeeting (H.323) 0 kbps VoIP (SIP) 0 kbps VoIP (H.323) 0 kbps **TFTP** 0 kbps

**Figure 12** Status: Bandwidth Status

# **2.4.6 Status: Packet Statistics**

Click the **Packet Statistics** hyperlink in the **Status** screen. Read-only information here includes port status and packet specific statistics. Also provided are "system up time" and "poll interval(s)". The **Poll Interval(s)** field is configurable. Not all fields are available on all models

**Figure 13** Status: Packet Statistics

| System up Time:<br>Current Date/Time:<br>CPU Usage:<br>Memory Usage:    |      | 1:06:57<br>01/01/2000<br>0.29%<br>63% |               | 01:15:30      |               |                |                   |  |
|-------------------------------------------------------------------------|------|---------------------------------------|---------------|---------------|---------------|----------------|-------------------|--|
| <b>WAN Port Statistics</b>                                              |      |                                       |               |               |               |                |                   |  |
| Link Status:<br>WAN IP Address:<br>Upstream Speed:<br>Downstream Speed: |      | Down<br>0.0.0.0<br>0 kbps<br>0 kbps   |               |               |               |                |                   |  |
| Node-Link Status                                                        |      | TxPkts RxPkts                         |               | <b>Errors</b> | TxB/s         | Rx B/s         | <b>Up Time</b>    |  |
| $1 - PPPoE$                                                             | Idle | $\Omega$<br>$\circ$                   |               | $\Omega$      | $\Omega$      | $\overline{0}$ | 0:00:00           |  |
| <b>LAN Port Statistics</b>                                              |      |                                       |               |               |               |                |                   |  |
| Interface                                                               |      | <b>Status</b>                         | <b>TxPkts</b> |               | <b>RxPkts</b> |                | <b>Collisions</b> |  |
| Interface                                                               |      | Up                                    | 5492          |               | 5177          |                | $\mathbf{0}$      |  |
| Wireless                                                                |      | 54M                                   | 96            |               | $\Omega$      |                | 0                 |  |
|                                                                         |      |                                       |               |               |               |                |                   |  |

**Table 7** Status: Packet Statistics

| <b>LABEL</b>                         | <b>DESCRIPTION</b>                                                                                                 |
|--------------------------------------|----------------------------------------------------------------------------------------------------|
| <b>System Monitor</b>                |                                                                                                    |
| System up Time                       | This is the elapsed time the system has been up.                                                                   |
| Current Date/Time                    | This field displays your ZyXEL Device's present date and time.                                                     |
| CPU Usage                            | This field specifies the percentage of CPU utilization.                                                            |
| Memory Usage                         | This field specifies the percentage of memory utilization.                                                         |
| LAN or WAN Port<br><b>Statistics</b> | This is the WAN or LAN port.                                                                                       |
| Link Status                          | This is the status of your WAN link.                                                                               |
| Upstream Speed                       | This is the upstream speed of your ZyXEL Device.                                                                   |
| Downstream Speed                     | This is the downstream speed of your ZyXEL Device.                                                                 |
| Node-Link                            | This field displays the remote node index number and link type. Link types are<br>PPPoA, ENET, RFC 1483 and PPPoE. |
| Interface                            | This field displays the type of port.                                                                              |

![](_page_53_Picture_118.jpeg)

![](_page_53_Picture_119.jpeg)

# **2.4.7 Changing Login Password**

It is highly recommended that you periodically change the password for accessing the ZyXEL Device. If you didn't change the default one after you logged in or you want to change to a new password again, then click **Maintenance > System** to display the screen as shown next. See [Table 89 on page 227](#page--1-0) for detailed field descriptions.

![](_page_54_Figure_1.jpeg)

![](_page_54_Picture_15.jpeg)

# **CHAPTER 3 Wizard Setup for Internet Access**

This chapter provides information on the Wizard Setup screens for Internet access in the web configurator.

# **3.1 Introduction**

Use the wizard setup screens to configure your system for Internet access with the information given to you by your ISP.

**Note:** See the advanced menu chapters for background information on these fields.

# **3.2 Internet Access Wizard Setup**

**1** After you enter the admin password to access the web configurator, select **Go to Wizard setup** and click **Apply**. Otherwise, click the wizard icon  $(\star)$  in the top right corner of the web configurator to display the wizard main screen.

![](_page_56_Figure_8.jpeg)

![](_page_56_Picture_90.jpeg)

**2** Click **INTERNET/WIRELESS SETUP** to configure the system for Internet access and wireless connection.

#### **Figure 16** Wizard: Welcome

![](_page_57_Picture_2.jpeg)

**3** The wizard attempts to detect which WAN connection type you are using.

If the wizard detects your connection type and your ISP uses PPPoE or PPPoA, go to [Section 3.2.1 on page 58](#page-58-0). The screen varies depending on the connection type you use.

If the wizard does not detect a connection type and the following screen appears (see [Figure 17 on page 57\)](#page-57-0), check your hardware connections and click **Restart the Internet/ Wireless Setup Wizard** to have the ZyXEL Device detect your connection again.

<span id="page-57-0"></span>**Figure 17** Auto Detection: No DSL Connection

![](_page_57_Figure_7.jpeg)

If the wizard still cannot detect a connection type and the following screen appears (see [Figure 18 on page 58\)](#page-58-1), click **Next** and refer to [Section 3.2.2 on page 58](#page-58-2) on how to configure the ZyXEL Device for Internet access manually.

<span id="page-58-1"></span>![](_page_58_Figure_1.jpeg)

![](_page_58_Picture_65.jpeg)

## <span id="page-58-0"></span>**3.2.1 Automatic Detection**

- **1** If you have a PPPoE or PPPoA connection, a screen displays prompting you to enter your Internet account information. Enter the username, password and/or service name exactly as provided.
- **2** Click **Next** and see [Section 3.3 on page 63](#page-63-0) for wireless connection wizard setup.

**Figure 19** Auto-Detection: PPPoE

![](_page_58_Picture_66.jpeg)

# <span id="page-58-2"></span>**3.2.2 Manual Configuration**

**1** If the ZyXEL Device fails to detect your DSL connection type, enter the Internet access information given to you by your ISP exactly in the wizard screen. If not given, leave the fields set to the default.

![](_page_59_Picture_126.jpeg)

**Figure 20** Internet Access Wizard Setup: ISP Parameters

| <b>LABEL</b>          | <b>DESCRIPTION</b>                                                                                                    |
|-----------------------|----------------------------------------------------------------------------------------------------|
| Mode                  | From the Mode drop-down list box, select Routing (default) if your ISP allows<br>multiple computers to share an Internet account. Otherwise select Bridge.                                                                                                    |
| Encapsulation         | Select the encapsulation type your ISP uses from the Encapsulation drop-down list<br>box. Choices vary depending on what you select in the Mode field.<br>If you select Bridge in the Mode field, select either PPPoA or RFC 1483.<br>If you select Routing in the Mode field, select PPPoA, RFC 1483, ENET ENCAP or<br>PPP <sub>o</sub> E |
| Multiplexing          | Select the multiplexing method used by your ISP from the <b>Multiplex</b> drop-down list<br>box either VC-based or LLC-based.                                                                                                    |
| Virtual Circuit<br>ID | VPI (Virtual Path Identifier) and VCI (Virtual Channel Identifier) define a virtual circuit.<br>Refer to the appendix for more information.                                                                                                    |
| <b>VPI</b>            | Enter the VPI assigned to you. This field may already be configured.                                                                                                    |
| <b>VCI</b>            | Enter the VCI assigned to you. This field may already be configured.                                                                                                    |
| <b>Back</b>           | Click <b>Back</b> to go back to the previous screen.                                                                                                    |
| <b>Next</b>           | Click Next to continue to the next wizard screen. The next wizard screen you see<br>depends on what protocol you chose above.                                                                                                    |
| Exit                  | Click Exit to close the wizard screen without saving your changes.                                                                                                    |

**Table 8** Internet Access Wizard Setup: ISP Parameters

**2** The next wizard screen varies depending on what mode and encapsulation type you use. All screens shown are with routing mode. Configure the fields and click **Next** to continue. See [Section 3.3 on page 63](#page-63-0) for wireless connection wizard setup

**Figure 21** Internet Connection with PPPoE

![](_page_60_Picture_83.jpeg)

![](_page_60_Picture_84.jpeg)

![](_page_60_Picture_85.jpeg)

![](_page_60_Picture_86.jpeg)

![](_page_60_Picture_87.jpeg)

| <b>LABEL</b>      | <b>DESCRIPTION</b>                                                                                                   |
|-------------------|----------------------------------------------------------------------------------------------------|
| <b>IP Address</b> | This field is available if you select Routing in the Mode field.<br>Type your ISP assigned IP address in this field. |
| <b>Back</b>       | Click Back to go back to the previous wizard screen.                                                                 |
| Next              | Click <b>Next</b> to continue to the next wizard screen.                                                             |
| Exit              | Click Exit to close the wizard screen without saving your changes.                                                   |

**Table 10** Internet Connection with RFC 1483

#### **Figure 23** Internet Connection with ENET ENCAP

![](_page_61_Picture_140.jpeg)

![](_page_61_Picture_141.jpeg)

![](_page_61_Picture_142.jpeg)

| <b>LABEL</b>         | <b>DESCRIPTION</b>                                                 |
|----------------------|--------------------------------------------------------------------|
| Second DNS<br>Server | As above.                                                          |
| <b>Back</b>          | Click <b>Back</b> to go back to the previous wizard screen.        |
| Apply                | Click Apply to save your changes back to the ZyXEL Device.         |
| Exit                 | Click Exit to close the wizard screen without saving your changes. |

**Table 11** Internet Connection with ENET ENCAP (continued)

#### **Figure 24** Internet Connection with PPPoA

![](_page_62_Picture_101.jpeg)

The following table describes the fields in this screen.

**Table 12** Internet Connection with PPPoA

| <b>LABEL</b> | <b>DESCRIPTION</b>                                                 |
|--------------|--------------------------------------------------------------------|
| User Name    | Enter the login name that your ISP gives you.                      |
| Password     | Enter the password associated with the user name above.            |
| <b>Back</b>  | Click <b>Back</b> to go back to the previous wizard screen.        |
| Apply        | Click Apply to save your changes back to the ZyXEL Device.         |
| Exit         | Click Exit to close the wizard screen without saving your changes. |

• If the user name and/or password you entered for PPPoE or PPPoA connection are not correct, the screen displays as shown next. Click **Back to Username and Password setup** to go back to the screen where you can modify them.

**Figure 25** Connection Test Failed-1

![](_page_63_Picture_2.jpeg)

• If the following screen displays, check if your account is activated or click **Restart the Internet/Wireless Setup Wizard** to verify your Internet access settings.

**Figure 26** Connection Test Failed-2.

![](_page_63_Picture_67.jpeg)

# <span id="page-63-0"></span>**3.3 Wireless Connection Wizard Setup**

After you configure the Internet access information, use the following screens to set up your wireless LAN. This section is available on the wireless devices only.

**1** Select **Yes** and click **Next** to configure wireless settings. Otherwise, select **No** and skip to Step 6.

![](_page_64_Figure_1.jpeg)

![](_page_64_Picture_30.jpeg)

**2** Use this screen to activate the wireless LAN and OTIST. Click **Next** to continue.

**Figure 28** Wireless LAN Setup Wizard 1

![](_page_64_Picture_31.jpeg)

![](_page_65_Picture_93.jpeg)

![](_page_65_Picture_94.jpeg)

**3** Configure your wireless settings in this screen. Click **Next**.

**Figure 29** Wireless LAN Setup Wizard 2

![](_page_65_Picture_95.jpeg)

**Table 14** Wireless LAN Setup Wizard 2

| <b>LABEL</b>                 | <b>DESCRIPTION</b>                                                                                                    |
|------------------------------|----------------------------------------------------------------------------------------------------|
| <b>Network</b><br>Name(SSID) | Enter a descriptive name (up to 32 printable 7-bit ASCII characters) for the wireless<br>I AN.                                                                                                    |
|                              | If you change this field on the ZyXEL Device, make sure all wireless stations use the<br>same SSID in order to access the network.                                                                                                    |
| Channel<br>Selection         | The range of radio frequencies used by IEEE 802.11b/g wireless devices is called a<br>channel. Select a channel ID that is not already in use by a neighboring device.                                                                                                    |
| Security                     | Select Automatically assign a WPA key (Recommended) to have the $ZyXEL$<br>Device create a pre-shared key (WPA-PSK) automatically only if your wireless clients<br>support WPA and OTIST. This option is availeble only when you enable OTIST in the<br>previous wizard screen. |
|                              | Select Manually assign a WPA-PSK key to configure a pre-shared key (WPA-PSK).<br>Choose this option only if your wireless clients support WPA. See Section 3.3.1 on<br>page 66 for more information.                                                                            |
|                              | Select Manually assign a WEP key to configure a WEP Key. See Section 3.3.2 on<br>page 67 for more information.                                                                                                    |
|                              | Select Disable wireless security to have no wireless LAN security configured and<br>your network is accessible to any wireless networking device that is within range.                                                                                                    |
|                              | <b>Note:</b> If you enable OTIST in the previous wizard screen but select<br>Disable wireless security here, the ZyXEL Device still creates<br>a pre-shared key (WPA-PSK) automatically.                                                                                        |
|                              | If you enable OTIST and select Manually assign a WEP key,<br>the ZyXEL Device will replace the WEP key with a WPA-PSK.                                                                                                    |
| <b>Back</b>                  | Click <b>Back</b> to display the previous screen.                                                                                                    |
| <b>Next</b>                  | Click <b>Next</b> to proceed to the next screen.                                                                                                    |
| Exit                         | Click Exit to close the wizard screen without saving.                                                                                                    |

- **Note:** The wireless stations and ZyXEL Device must use the same SSID, channel ID and WEP encryption key (if WEP is enabled), WPA-PSK (if WPA-PSK is enabled) for wireless communication.
	- **4** This screen varies depending on the security mode you selected in the previous screen. Fill in the field (if available) and click **Next**.

## <span id="page-66-0"></span>**3.3.1 Manually assign a WPA-PSK key**

Choose **Manually assign a WPA-PSK key** in the Wireless LAN setup screen to set up a **Pre-Shared Key**.

![](_page_67_Figure_1.jpeg)

![](_page_67_Picture_2.jpeg)

![](_page_67_Picture_90.jpeg)

![](_page_67_Picture_91.jpeg)

## <span id="page-67-0"></span>**3.3.2 Manually assign a WEP key**

Choose **Manually assign a WEP key** to setup WEP Encryption parameters.

**Figure 31** Manually assign a WEP key

![](_page_67_Picture_92.jpeg)

![](_page_68_Picture_82.jpeg)

![](_page_68_Picture_83.jpeg)

**5** Click **Apply** to save your wireless LAN settings.

**Figure 32** Wireless LAN Setup 3

![](_page_68_Picture_84.jpeg)

**6** Use the read-only summary table to check whether what you have configured is correct. Click **Finish** to complete and save the wizard setup.

![](_page_69_Figure_1.jpeg)

![](_page_69_Picture_2.jpeg)

**7** Launch your web browser and navigate to www.zyxel.com. Internet access is just the beginning. Refer to the rest of this guide for more detailed information on the complete range of ZyXEL Device features. If you cannot access the Internet, open the web configurator again to confirm that the Internet settings you configured in the wizard setup are correct.

# **CHAPTER 4 Bandwidth Management Wizard**

This chapter shows you how to configure basic bandwidth management using the wizard screens.

# **4.1 Introduction**

Bandwidth management allows you to control the amount of bandwidth going out through the ZyXEL Device's WAN port and prioritize the distribution of the bandwidth according to service bandwidth requirements. This helps keep one service from using all of the available bandwidth and shutting out other users.

# **4.2 Predefined Media Bandwidth Management Services**

The following is a description of the services that you can select and to which you can apply media bandwidth management using the wizard screens.

| <b>SERVICE</b> | <b>DESCRIPTION</b>                                                                                                    |
|----------------|----------------------------------------------------------------------------------------------------|
| Xbox Live      | This is Microsoft's online gaming service that lets you play multiplayer Xbox games<br>on the Internet via broadband technology. Xbox Live uses port 3074.                                                                                                    |
| VoIP (SIP)     | Sending voice signals over the Internet is called Voice over IP or VoIP. Session<br>Initiated Protocol (SIP) is an internationally recognized standard for implementing<br>VoIP. SIP is an application-layer control (signaling) protocol that handles the<br>setting up, altering and tearing down of voice and multimedia sessions over the<br>Internet. |
|                | SIP is transported primarily over UDP but can also be transported over TCP, using<br>the default port number 5060.                                                                                                    |
| <b>FTP</b>     | File Transfer Program enables fast transfer of files, including large files that may<br>not be possible by e-mail. FTP uses port number 21.                                                                                                    |
| F-Mail         | Electronic mail consists of messages sent through a computer network to specific<br>groups or individuals. Here are some default ports for e-mail:<br>POP3 - port 110<br>IMAP - port 143<br>SMTP - port 25<br>HTTP - port 80                                                                                                    |

**Table 17** Media Bandwidth Management Setup: Services

![](_page_71_Picture_89.jpeg)

![](_page_71_Picture_90.jpeg)

# **4.3 Bandwidth Management Wizard Setup**

**1** After you enter the admin password to access the web configurator, select **Go to Wizard setup** and click **Apply**. Otherwise, click the wizard icon  $\left(\mathbf{X}\right)$  in the top right corner of the web configurator to display the wizard main screen.

**Figure 34** Select a Mode

![](_page_71_Picture_91.jpeg)

**2** Click **BANDWIDTH MANAGEMENT SETUP** to configure the system for Internet access and wireless connection.
#### **Figure 35** Wizard: Welcome

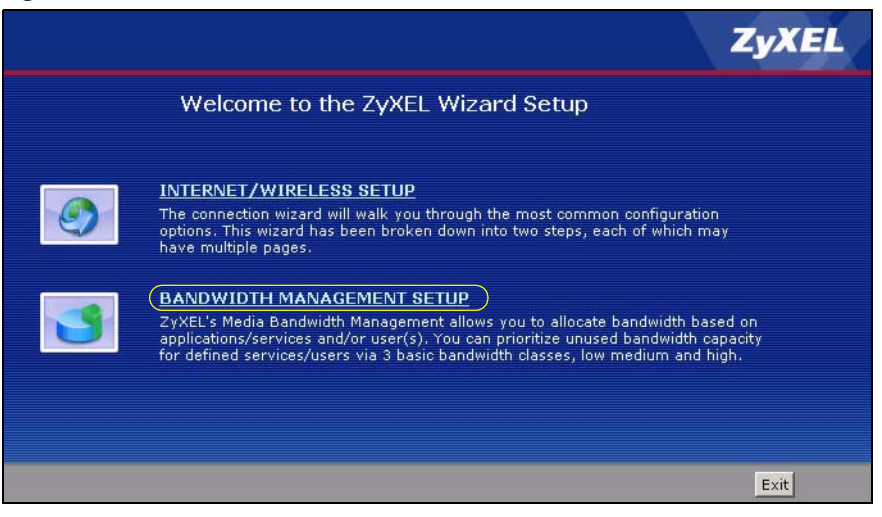

**3** Activate bandwidth management and select to allocate bandwidth to packets based on the service requirements.

STEP 1 STEP 2 **General Information** Select the check box to apply bandwidth management to traffic going through the device. Enter<br>the amount of bandwidth that you want to allocate. **Z** Active **O** Services Setup  $Exit$ <Back  $Next >$ 

**Figure 36** Bandwidth Management Wizard: General Information

The following fields describe the label in this screen.

| <b>LABEL</b> | <b>DESCRIPTION</b>                                                                                                    |
|--------------|----------------------------------------------------------------------------------------------------|
| Active       | Select the <b>Active</b> check box to have the ZyXEL Device apply bandwidth<br>management to traffic going out through the ZyXEL Device's port(s).<br>Select Services Setup to allocate bandwidth based on the service requirements. |
| <b>Back</b>  | Click <b>Back</b> to display the previous screen.                                                                                                    |
| <b>Next</b>  | Click <b>Next</b> to proceed to the next screen.                                                                                                    |
| Exit         | Click Exit to close the wizard screen without saving.                                                                                                    |

**Table 18** Bandwidth Management Wizard: General Information

**4** Use the second wizard screen to select the services that you want to apply bandwidth management and select the priorities that you want to apply to the services listed.

| <b>Active</b>           | <b>Service</b>     | Priority                                                                 |
|-------------------------|--------------------|--------------------------------------------------------------------------|
| ⊽                       | www.               | <b>C</b> High C Mid C Low                                                |
| ⊽                       | <b>FTP</b>         | C High G Mid C Low                                                       |
| г                       | E-Mail             | C High C Mid C Low                                                       |
| $\overline{\mathbf{v}}$ | Telnet             | C High C Mid C Low                                                       |
| г                       | NetMeeting (H.323) | C High C Mid C Low                                                       |
| г                       | VoIP (SIP)         | <b>C</b> High C Mid C Low                                                |
| г                       | VoIP (H.323)       | C High C Mid C Low                                                       |
| г                       | <b>TFTP</b>        | C High C Mid C Low                                                       |
|                         |                    | Use "High", "Mid" or "Low" to prioritize the bandwidth for each service. |

**Figure 37** Bandwidth Management Wizard: Configuration

The following table describes the labels in this screen.

| <b>LABEL</b>                      | <b>DESCRIPTION</b>                                                                                                    |  |
|-----------------------------------|----------------------------------------------------------------------------------------------------|--|
| Active                            | Select an entry's <b>Active</b> check box to turn on bandwidth management for the service/<br>application.                                                                       |  |
| Service                           | These fields display the services names.                                                                                                    |  |
| <b>Priority</b>                   | Select High, Mid or Low priority for each service to have your ZyXEL Device use a<br>priority for traffic that matches that service.                                             |  |
|                                   | A service with High priority is given as much bandwidth as it needs.                                                                                                    |  |
|                                   | If you select services as having the same priority, then bandwidth is divided equally<br>amongst those services.                                                                 |  |
|                                   | Services not specified in bandwidth management are allocated bandwidth after all<br>specified services receive their bandwidth requirements.                                     |  |
|                                   | If the rules set up in this wizard are changed in <b>Advanced &gt; Bandwidth MGMT &gt;</b><br>Rule Setup, then the service priority radio button will be set to User Configured. |  |
|                                   | The Advanced > Bandwidth MGMT > Rule Setup screen allows you to edit these<br>rule configurations.                                                                               |  |
| Auto classifier<br>rest bandwidth | Select <b>Auto classifier rest bandwidth</b> to automatically allocate unbudgeted or<br>unused bandwidth to services based on the packet type.                                   |  |
| <b>Back</b>                       | Click <b>Back</b> to go back to the previous wizard screen.                                                                                                    |  |
| Apply                             | Click Apply to save your changes back to the ZyXEL Device.                                                                                                    |  |
| Exit                              | Click <b>Exit</b> to close the wizard screen without saving your changes.                                                                                                    |  |

**Table 19** Bandwidth Management Wizard: Configuration

**5** Follow the on-screen instructions and click **Finish** to complete the wizard setup and save your configuration.

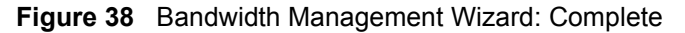

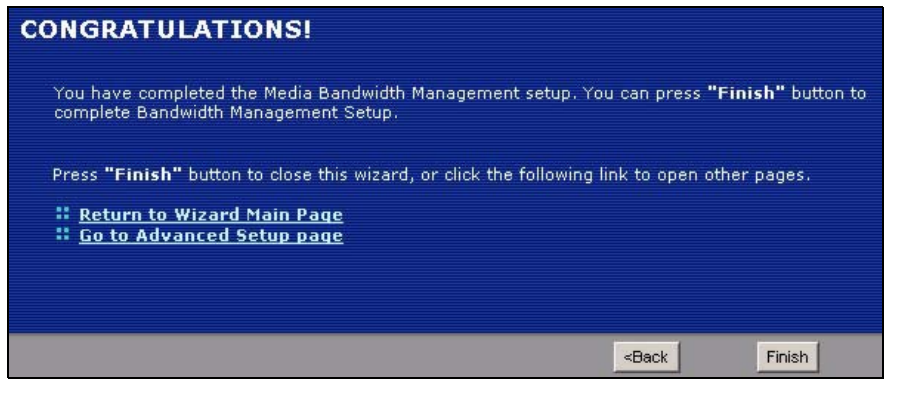

# **CHAPTER 5 WAN Setup**

This chapter describes how to configure WAN settings.

## **5.1 WAN Overview**

A WAN (Wide Area Network) is an outside connection to another network or the Internet.

#### **5.1.1 Encapsulation**

Be sure to use the encapsulation method required by your ISP. The ZyXEL Device supports the following methods.

#### **5.1.1.1 ENET ENCAP**

The MAC Encapsulated Routing Link Protocol (ENET ENCAP) is only implemented with the IP network protocol. IP packets are routed between the Ethernet interface and the WAN interface and then formatted so that they can be understood in a bridged environment. For instance, it encapsulates routed Ethernet frames into bridged ATM cells. ENET ENCAP requires that you specify a gateway IP address in the **ENET ENCAP Gateway** field in the second wizard screen. You can get this information from your ISP.

#### **5.1.1.2 PPP over Ethernet**

PPPoE (Point-to-Point Protocol over Ethernet) provides access control and billing functionality in a manner similar to dial-up services using PPP. PPPoE is an IETF standard (RFC 2516) specifying how a personal computer (PC) interacts with a broadband modem (DSL, cable, wireless, etc.) connection.

For the service provider, PPPoE offers an access and authentication method that works with existing access control systems (for example RADIUS).

One of the benefits of PPPoE is the ability to let you access one of multiple network services, a function known as dynamic service selection. This enables the service provider to easily create and offer new IP services for individuals.

Operationally, PPPoE saves significant effort for both you and the ISP or carrier, as it requires no specific configuration of the broadband modem at the customer site.

By implementing PPPoE directly on the ZyXEL Device (rather than individual computers), the computers on the LAN do not need PPPoE software installed, since the ZyXEL Device does that part of the task. Furthermore, with NAT, all of the LANs' computers will have access.

#### **5.1.1.3 PPPoA**

PPPoA stands for Point to Point Protocol over ATM Adaptation Layer 5 (AAL5). A PPPoA connection functions like a dial-up Internet connection. The ZyXEL Device encapsulates the PPP session based on RFC1483 and sends it through an ATM PVC (Permanent Virtual Circuit) to the Internet Service Provider's (ISP) DSLAM (digital access multiplexer). Please refer to RFC 2364 for more information on PPPoA. Refer to RFC 1661 for more information on PPP.

#### **5.1.1.4 RFC 1483**

RFC 1483 describes two methods for Multiprotocol Encapsulation over ATM Adaptation Layer 5 (AAL5). The first method allows multiplexing of multiple protocols over a single ATM virtual circuit (LLC-based multiplexing) and the second method assumes that each protocol is carried over a separate ATM virtual circuit (VC-based multiplexing). Please refer to the RFC for more detailed information.

### **5.1.2 Multiplexing**

There are two conventions to identify what protocols the virtual circuit (VC) is carrying. Be sure to use the multiplexing method required by your ISP.

#### **5.1.2.1 VC-based Multiplexing**

In this case, by prior mutual agreement, each protocol is assigned to a specific virtual circuit; for example, VC1 carries IP, etc. VC-based multiplexing may be dominant in environments where dynamic creation of large numbers of ATM VCs is fast and economical.

#### **5.1.2.2 LLC-based Multiplexing**

In this case one VC carries multiple protocols with protocol identifying information being contained in each packet header. Despite the extra bandwidth and processing overhead, this method may be advantageous if it is not practical to have a separate VC for each carried protocol, for example, if charging heavily depends on the number of simultaneous VCs.

#### **5.1.3 Encapsulation and Multiplexing Scenarios**

For Internet access you should use the encapsulation and multiplexing methods used by your ISP. Consult your telephone company for information on encapsulation and multiplexing methods for LAN-to-LAN applications, for example between a branch office and corporate headquarters. There must be prior agreement on encapsulation and multiplexing methods

because they cannot be automatically determined. What method(s) you use also depends on how many VCs you have and how many different network protocols you need. The extra overhead that ENET ENCAP encapsulation entails makes it a poor choice in a LAN-to-LAN application. Here are some examples of more suitable combinations in such an application.

#### **5.1.3.1 Scenario 1: One VC, Multiple Protocols**

**PPPoA** (RFC-2364) encapsulation with **VC-based** multiplexing is the best combination because no extra protocol identifying headers are needed. The **PPP** protocol already contains this information.

#### **5.1.3.2 Scenario 2: One VC, One Protocol (IP)**

Selecting **RFC-1483** encapsulation with **VC-based** multiplexing requires the least amount of overhead (0 octets). However, if there is a potential need for multiple protocol support in the future, it may be safer to select **PPPoA** encapsulation instead of **RFC-1483**, so you do not need to reconfigure either computer later.

#### **5.1.3.3 Scenario 3: Multiple VCs**

If you have an equal number (or more) of VCs than the number of protocols, then select **RFC-1483** encapsulation and **VC-based** multiplexing.

#### **5.1.4 VPI and VCI**

Be sure to use the correct Virtual Path Identifier (VPI) and Virtual Channel Identifier (VCI) numbers assigned to you. The valid range for the VPI is 0 to 255 and for the VCI is 32 to 65535 (0 to 31 is reserved for local management of ATM traffic). Please see the appendix for more information.

#### **5.1.5 IP Address Assignment**

A static IP is a fixed IP that your ISP gives you. A dynamic IP is not fixed; the ISP assigns you a different one each time. The Single User Account feature can be enabled or disabled if you have either a dynamic or static IP. However the encapsulation method assigned influences your choices for IP address and ENET ENCAP gateway.

#### **5.1.5.1 IP Assignment with PPPoA or PPPoE Encapsulation**

If you have a dynamic IP, then the **IP Address** and **ENET ENCAP Gateway** fields are not applicable (N/A). If you have a static IP, then you *only* need to fill in the **IP Address** field and *not* the **ENET ENCAP Gateway** field.

#### **5.1.5.2 IP Assignment with RFC 1483 Encapsulation**

In this case the IP Address Assignment *must* be static with the same requirements for the **IP Address** and **ENET ENCAP Gateway** fields as stated above.